本書の構成

本書をお読みになる前に

安全にお使いいただくための注意事項や、本書の表記について説明しています。必ずお 読みください。

#### 第1章 機能

本パソコンでお使いになれる機能について説明しています。

第2章 ソフトウェア ソフトウェアのインストールについて説明しています。

第 3 章 トラブルシューティング おかしいなと思ったときや、わからないことがあったときの対処方法について説明して います。

目次

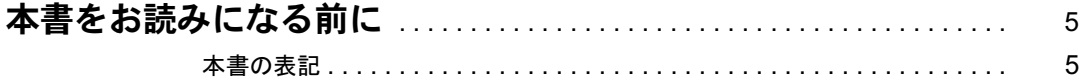

## 第1章 機能

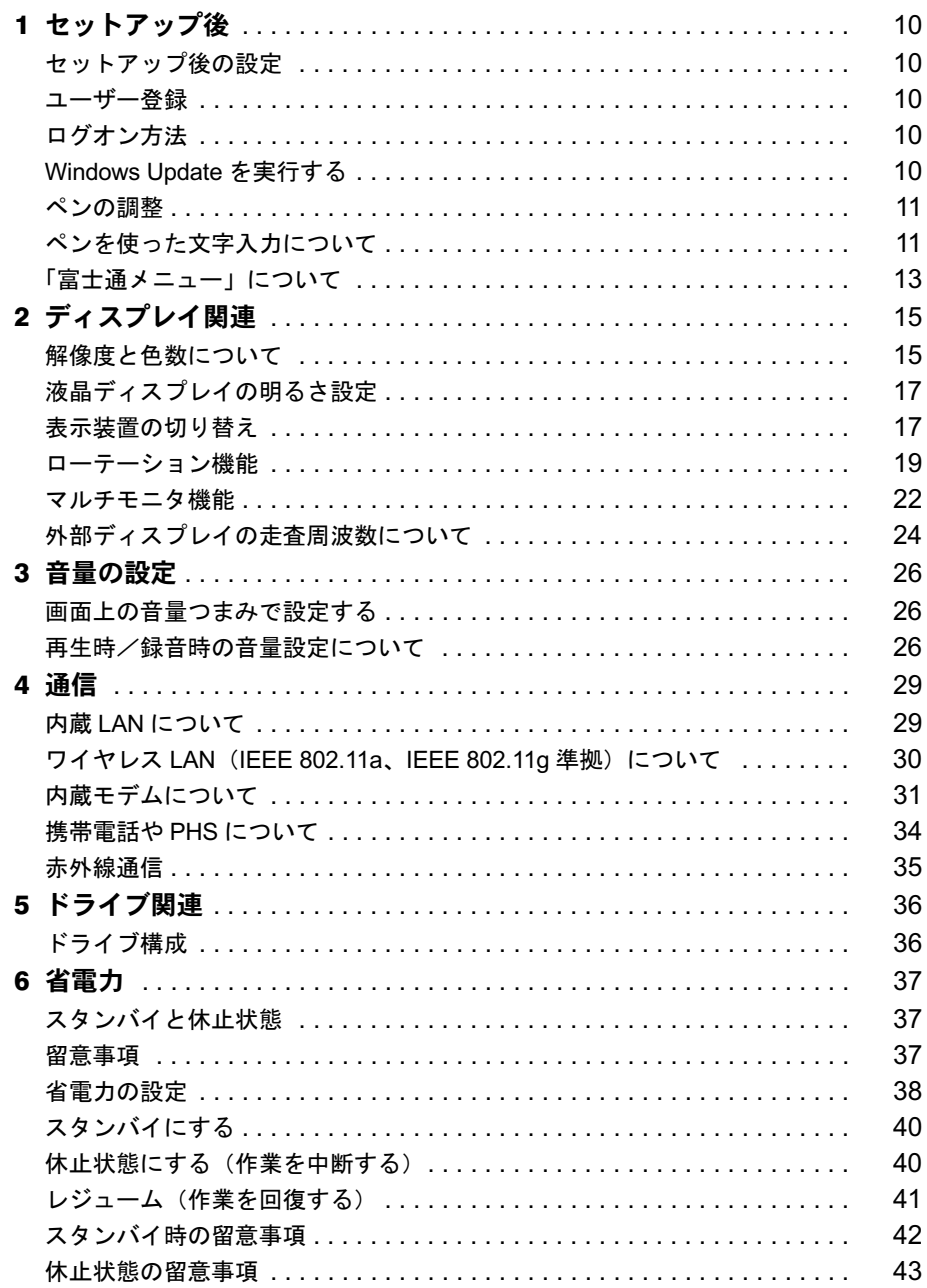

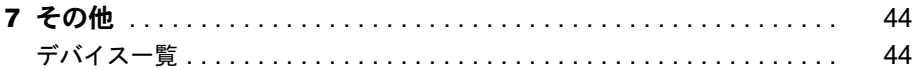

## 第2章 ソフトウェア

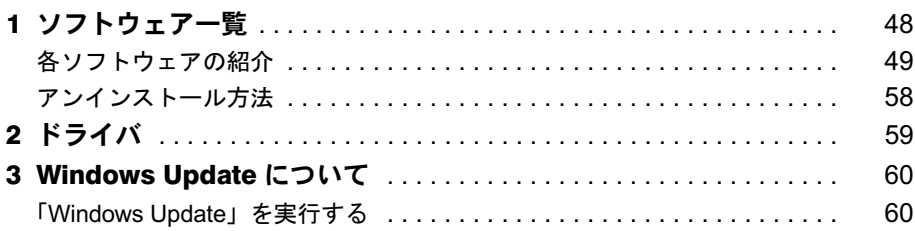

## 第3章 トラブルシューティング

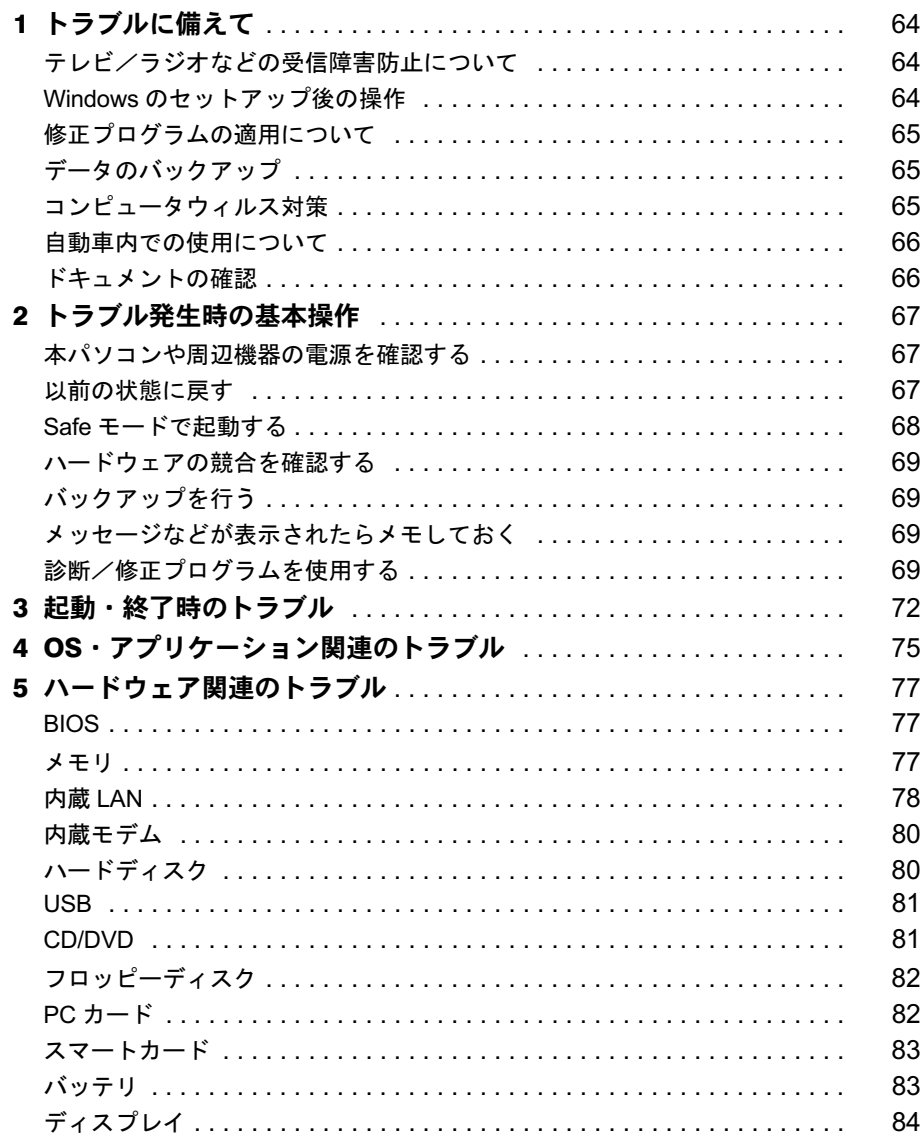

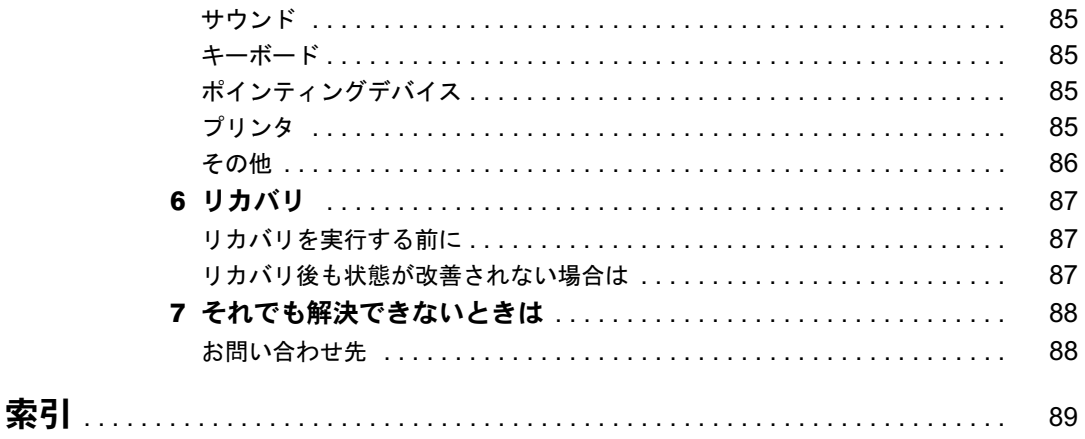

# 本書をお読みになる前に

## 本書の表記

#### ■ 警告表示

本書では、いろいろな絵表示を使っています。これは本製品を安全に正しくお使いいただき、あ なたや他の人々に加えられるおそれのある危害や損害を、未然に防止するための目印となるも のです。その表示と意味は次のようになっています。内容をよくご理解のうえ、お読みください。 警告

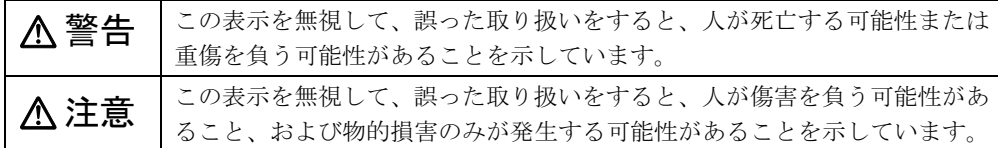

また、危害や損害の内容がどのようなものかを示すために、上記の絵表示と同時に次の記号を 使っています。

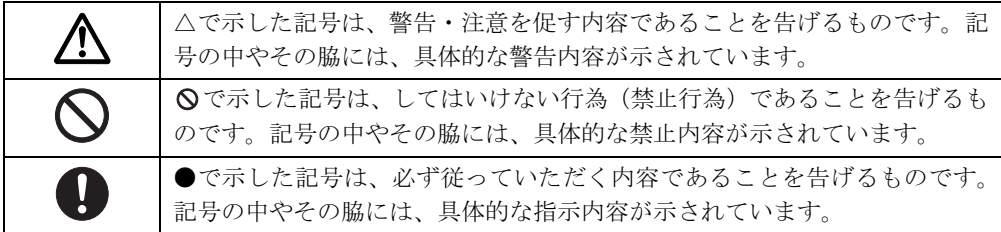

#### ■ 本文中の記号

本文中に記載されている記号には、次のような意味があります。

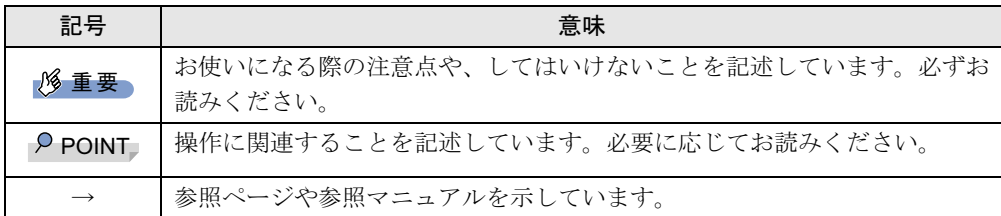

### ■ ペンの操作について

ペンで軽く画面を一回触れることをタップ、2 回連続して触れることをダブルタップと表記し ています。右タップなどペン操作の詳細については、『取扱説明書』をご覧ください。

#### ■ キーの表記と操作方法

本文中のキーの表記は、キーボードに書かれているすべての文字を記述するのではなく、説明 に必要な文字を次のように記述しています。

- **例: 【Ctrl】キー、【Enter】キー、【→】キーなど**
- また、複数のキーを同時に押す場合には、次のように「+」でつないで表記しています。
	- **例:【Ctrl】+【F3】キー、【Shift】+【↑】キーなど**

### ■ コマンド入力 (キー入力)

本文中では、コマンド入力を次のように表記しています。

diskcopy a a  $\uparrow$   $\uparrow$ 

● ↑の箇所のように文字間隔を空けて表記している部分は、【Space】 キーを 1 回押してくださ い。

また、上記のようなコマンド入力を英小文字で表記していますが、英大文字で入力しても かまいません。

● CD-ROM ドライブのドライブ名を、「CD-ROM ドライブ〕で表記しています。入力の際は、 お使いの環境に合わせて、ドライブ名を入力してください。

[CD-ROM ドライブ]:¥setup.exe

#### ■ 画面例およびイラストについて

表記されている画面およびイラストは一例です。お使いの機種によって、実際に表示される画 面やイラスト、およびファイル名などが異なることがあります。また、このマニュアルに表記 されているイラストは説明の都合上、本来接続されているケーブル類を省略していることがあ ります。

#### ■ 操作方法の記載

お使いの機種により、マウスが添付されています。 本文中では、操作方法を「タップ」と表記しています。 マウスをお使いになる場合は、「タップ」を「クリック」と読み替えてください。

#### ■ 連続する操作の表記

本文中の操作手順において、連続する操作手順を、「→」でつなげて記述しています。

例: 「スタート」ボタンをタップし、「すべてのプログラム」をタップし、「アクセサリ」 をタップする操作 ↓ 「スタート」ボタン→「すべてのプログラム」→「アクセサリ」の順にタップします。

#### ■ BIOS セットアップの表記

本文中の BIOS セットアップの設定手順において、各メニューやサブメニューまたは項目を、 「-」(ハイフン)でつなげて記述する場合があります。また、設定値を「:」(コロン)の後 に記述する場合があります。

例: 「メイン」メニューの「言語(Language)」の項目を「日本語(JP)」に設定します。  $\downarrow$ 

「メイン」-「言語 (Language)」:日本語 (JP)

#### ■ キーボード、フロッピーディスクドライブ、CD-ROM の使用について

本文中の操作手順において、キーボード、フロッピーディスク、または CD-ROM を使用する ことがあります。

キーボードやドッキングステーションが添付されていないモデルをお使いの場合は、必要に応 じて別売の周辺機器を用意してください。使用できる周辺機器については、富士通パソコン情 報サイト FMWORLD.NET のビジネス向けホームページ (http://www.fmworld.net/biz/) 内の「シ ステム構成図」をご覧ください。

また、周辺機器の使用方法については、周辺機器のマニュアルをご覧ください。

#### ■ お問い合わせ先/ URL

本文中に記載されているお問い合わせ先やインターネットの URL アドレスは 2003 年 12 月現 在のものです。変更されている場合は、「富士通パーソナル製品に関するお問合せ窓口」へお 問い合わせください(→『取扱説明書』)。

#### ■ 製品の呼び方

本文中の製品名称を、次のように略して表記します。 なお、本書ではお使いの機種以外の情報もありますが、ご了承ください。

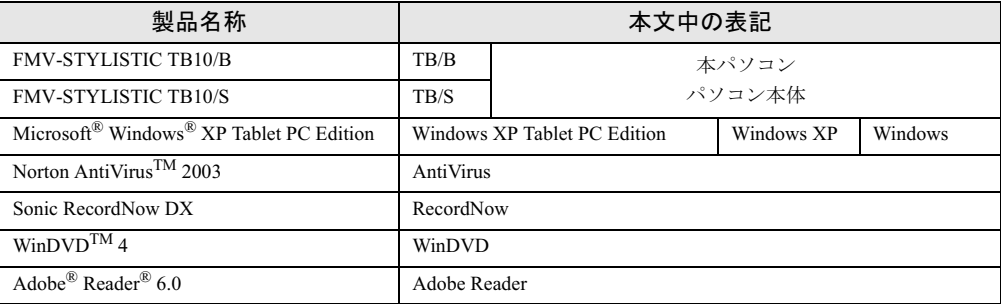

Microsoft、Windows、MS-DOSは、米国Microsoft Corporationの米国およびその他の国における登録商標または商標です。 Intel、Pentium は、アメリカ合衆国およびその他の国における Intel Corporation またはその子会社の商標または登録商 標です。

その他の各製品名は、各社の商標、または登録商標です。 その他の各製品は、各社の著作物です。

All Rights Reserved, Copyright© FUJITSU LIMITED 2003 画面の使用に際して米国 Microsoft Corporation の許諾を得ています。 Memo

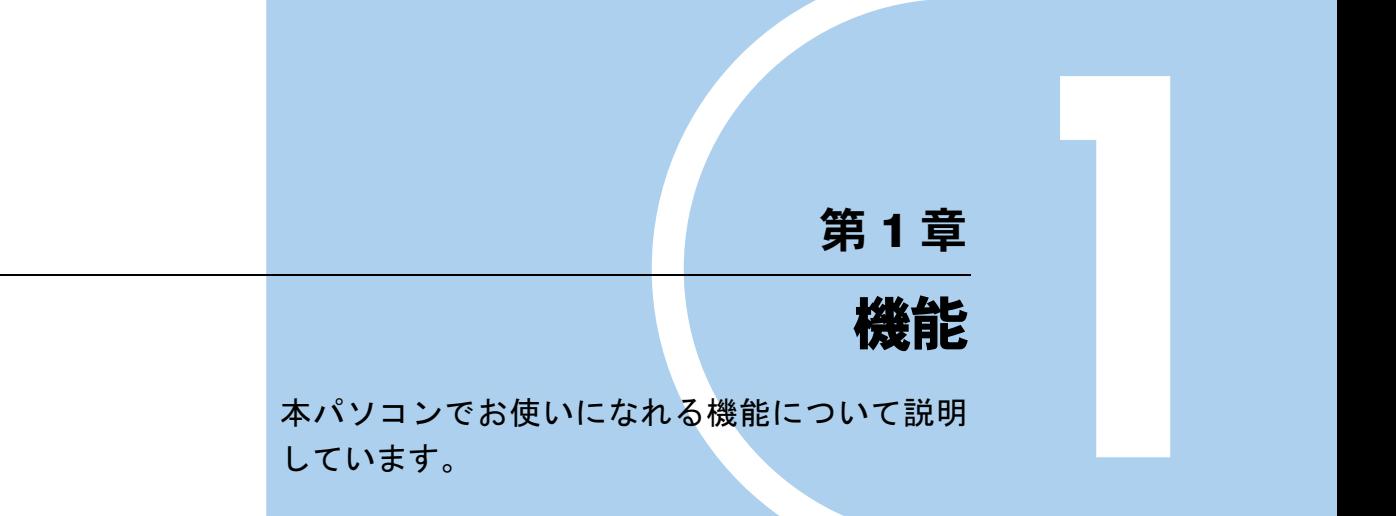

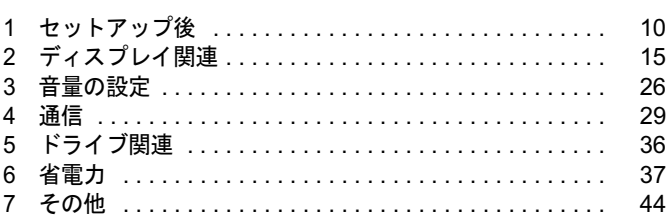

# 1 セットアップ後

セットアップ終了後に必要な設定について説明しています。

## セットアップ後の設定

Windows のセットアップ終了後、次の項目を設定、確認してください。

- **ユーザー登録** (→ P.10)
- ログオン方法 (→ P.10)
- Windows Update を実行する (→ P.10)
- ペンの調整(→『取扱説明書』)
- ペンを使った文字入力について (→ P.11)
- ●「富士通メニュー」について (→ P.13)
- ワイヤレス LAN (IEEE 802.11a、IEEE 802.11g 準拠)について (→ P.30、→『ワイヤレス LAN をお使いになる方へ(IEEE802.11a、IEEE802.11g 準拠)』)
- 内蔵モデムについて (→ P.31)

### ユーザー登録

本パソコンのユーザー登録は、弊社の富士通パソコン情報サイト FMWORLD.NET のビジネス 向けホームページ(http://www.fmworld.net/biz/)上で行えます。

## ログオン方法

Windows にログオンする方法について説明します。

#### ■ 操作方法

ログオン時に【Ctrl】+【Alt】+【Del】キーの入力を要求される場合があります。 この場合、「セキュリティ」ボタンを押すと、操作を先に進めることができます。

## Windows Update を実行する

「Windows Update」を実行し、Windows の環境を最新の状態にすることをお勧めします。 「Windows Update」を実行することで、不具合のあるプログラムが修正されるほか、多くのコ ンピュータウイルスや不正アクセスからパソコンを守ることができます。実行にあたっては、 システム管理者の指示に従ってください。

「Windows Update」の実行方法については、「Windows Updateについて」(→P.60)をご覧ください。

## ペンの調整

添付のペンでタッチ位置を調整します。調整方法については『取扱説明書』をご覧ください。

## ペンを使った文字入力について

「Tablet PC 入力パネル」とペンを使って、手書きで文字を入力できます。 「Tablet PC 入力パネル」には機能の異なる 4 つのタブが用意されていますが、ここでは「手書 き入力」タブを使った文字の入力方法を説明します(→ P.11)。

#### $P$  POINT

- ▶ 「Tablet PC 入力パネル」のその他の機能
	- ・「キーボード」タブ キーボードと同様の操作ができます。
	- ・「手書き検索」タブ 手書きで入力した文字を自動的に認識し、近い候補の文字一覧を表示します。
	- ・「手書きパッド(英語)」タブ

手書きで入力した英数字を自動的に認識します。筆記体も認識することができます。

 ペンの詳しい操作方法については、「Tablet PC 入門」、「Tablet PC チュートリアル」をご覧 ください。

#### ■「Tablet PC 入力パネル」で手書き入力をする

ここでは、「メモ帳」に手書きで文字を入力する場合について説明します。

#### □入力方法

- 1 「メモ帳」を起動します。
- 2 タスクバーの「Tablet PC 入力パネル」アイコンをタップします。 「Tablet PC 入力パネル」が表示されます。

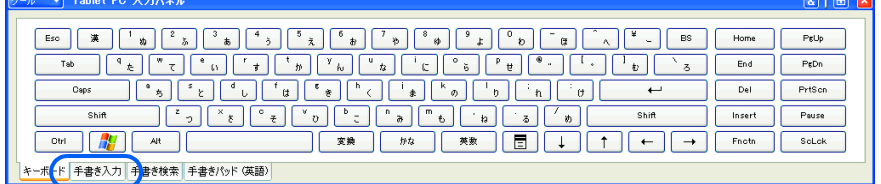

- 3 「手書き入力」タブをタップします。
- 4 「メモ帳」ウィンドウで、文字を入力する位置をタップします。

5 「手書き入力」タブの手書き入力ボックスに、ペンで文字を書きます。

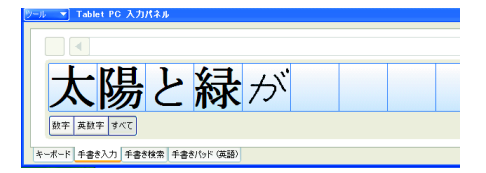

しばらくすると、認識された文字が表示されます。

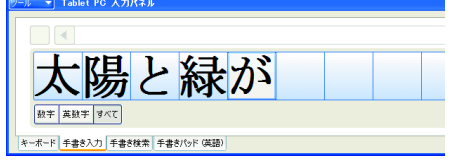

- 6 文字を間違えたり異なる文字に認識されたりした場合は、修正します。
	- ・文字を削除する場合は、削除したい文字をタップし、「書き直す」をタップします。
	- ・修正したい文字をタップすると、修正候補一覧が表示され、正しい文字を選択するこ ともできます。
- 7 認識された文字をすべて「メモ帳」に入力する場合は、「送る」をタップします。 「メモ帳」に文字が入力されます。

#### $P$  POINT

▶ 入力を確定した後でも、文字を再変換することができます。詳しくは、「Tablet PC 入力パ ネル」の「ツール」メニューに登録されているヘルプをご覧ください。 また、Windows のヘルプもあわせてご覧ください。

#### □その他

●「手書き入力」タブのその他の機能

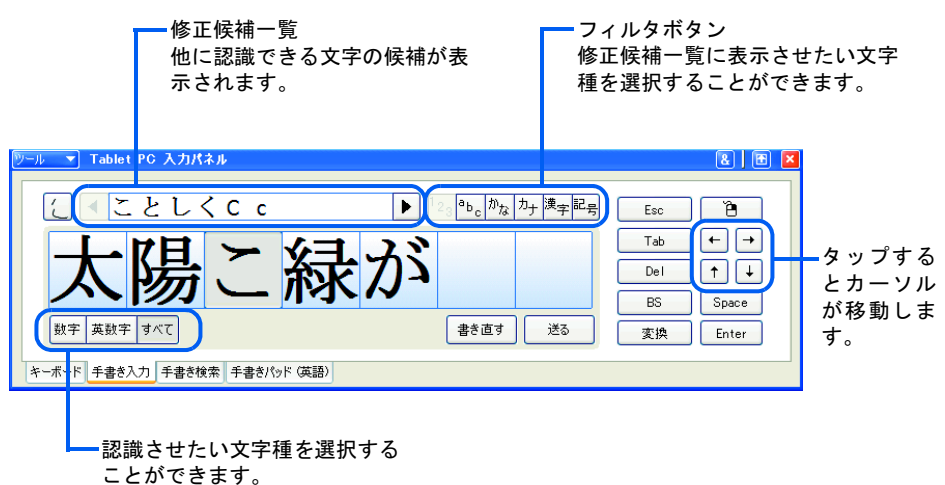

- ●「手書き入力ボックスのサイズ」設定
	- 1.「ツール」メニュー→「オプション」の順にタップします。 「オプション」ウィンドウが表示されます。

2.「手書き入力ボックスのサイズ」のつまみを調節して、大きさを設定します。 十分な大きさに設定できない場合は、「Tablet PC 入力パネル」の上側の縁をドラッグ し、入力パネルそのものの大きさを変更してください。

#### ■ 日本語手書き文字認識エンジンの切り替え

本パソコンには「日本語手書き文字認識エンジン」として、Windows 標準の日本語手書き文字 認識エンジンと富士通製の日本語手書き文字認識エンジンが用意されています。ご購入時は、 Windows 標準の日本語手書き文字認識エンジンを使用するように設定されています。

ここでは、富士通製の日本語手書き文字認識エンジンを使用する設定に切り替える方法を説明 します。

- 1 「Tablet PC 入力パネル」が起動している場合は、終了させます。 手書きで文字を直接書き込み、文字を認識させるアプリケーションはすべて終了してく ださい。
- 2 「スタート」ボタン→「すべてのプログラム」→「富士通製手書き文字認識エ ンジン」→「日本語手書き文字認識エンジン選択」の順にタップします。 「日本語手書き文字認識エンジン選択」ウィンドウが表示されます。
- 3 「日本語手書き文字認識エンジン選択」ウィンドウの内容を確認し、「OK」を タップします。
- 4 「富士通製の日本語手書き文字認識エンジンを使用する」を選択し、「OK」を タップします。

**POINT** 

▶ 富士通製の日本語手書き文字認識エンジンについては、「使用説明書」もあわせてご覧くだ さい。 「使用説明書」をご覧になる場合は、「スタート」ボタン→「すべてのプログラム」→「富

士通製手書き文字認識エンジン」→「使用説明書」の順にタップしてください。

## 「富士通メニュー」について

「富士通メニュー」を使用すると、ペンによるアプリケーションの起動や各種設定が簡単に行 うことができます。

#### ■「富士通メニュー」を起動する

- 1 【Fn】キーを <sup>2</sup> 回押します。 「富士通メニュー」が表示されます。
- 2 項目を選択し、タップします。

#### **POINT**

▶ 「富士通メニュー」は、ご購入時、次の項目が登録されています。 ・コントロールパネル

- ・タブレット PC 入力パネル
- ・タブレットとペンの設定
- ・ディスプレイコントロール
- ・明るさの設定
- ・サウンドとオーディオデバイス
- ・画面を取り込む
- ・ウィンドウを取り込む
- ・「お気に入り」を整理する
- ・電源オプション
- ・プリンタと FAX
- ・ディスプレイの明るさ最小
- ・ディスプレイの明るさ最大
- ・ボタンパネルの有効・無効
- ・富士通メニューの設定
- ▶「富士通メニューの設定」から、上記項目の表示/非表示を選択することができます。 また、「富士通メニュー」アイコンをタスクトレイ上に表示させることもできます。

### ■ 富士通メニューに新規登録する

必要に応じてファイルやアプリケーションの起動を追加登録することができます。

- 1 【Fn】ボタンを <sup>2</sup> 回押します。 「富士通メニュー」が表示されます。
- 2 「富士通メニューの設定」をタップします。 「富士通メニューの設定」ウィンドウが表示されます。
- 3 「追加」ボタンをタップします。 「メニューアイテムの設定」ウィンドウが表示されます。
- 4 画面の指示に従い、「名前」と「ファイル」を入力して、「OK」をタップします。
- 5 「OK」をタップします。
- 6 「「富士通メニュー」の設定は保存されました。」と表示されたら、「OK」をタッ プします。

# 2 ディスプレイ関連

ディスプレイの設定について説明しています。

## 解像度と色数について

本パソコンでは、Windows の「画面のプロパティ」ウィンドウの「設定」タブで次の解像度、 色数を選択/変更できます。

なお、Windows XP Tablet PC Edition の色数は中が 6 万 5 千色、最高が 1677 万色です。また、 最高に設定している時、液晶ディスプレイは擬似的に色を表示するディザリング機能を利用し てます。

#### ■ 画面の向きが縦の場合

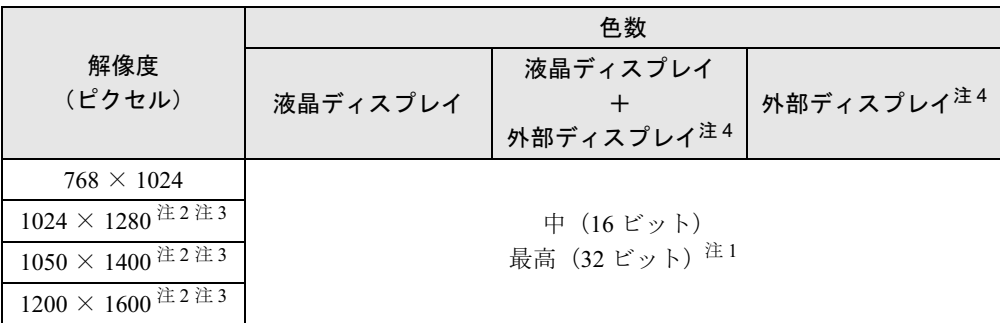

注1:液晶ディスプレイは擬似的に色を表示するディザリング機能を利用しています。

注 2:この解像度が表示されない場合は、「画面のプロパティ」ウィンドウの「設定」タブで「詳細設定」をタップし、 表示されたウィンドウの「モニタ」タブで「このモニタでは表示できないモードを隠す」のチェックを外してく ださい。

注 3:液晶ディスプレイは仮想デスクトップになります。仮想デスクトップでは、液晶ディスプレイサイズの範囲のみ が表示され、他の領域はマウスポインタを動かすことによって表示できます。

注 4:プラグアンドプレイ対応の外部ディスプレイを使用の場合、最大解像度は外部ディスプレイからの情報により決 定されます。

### ■ 画面の向きが構の場合

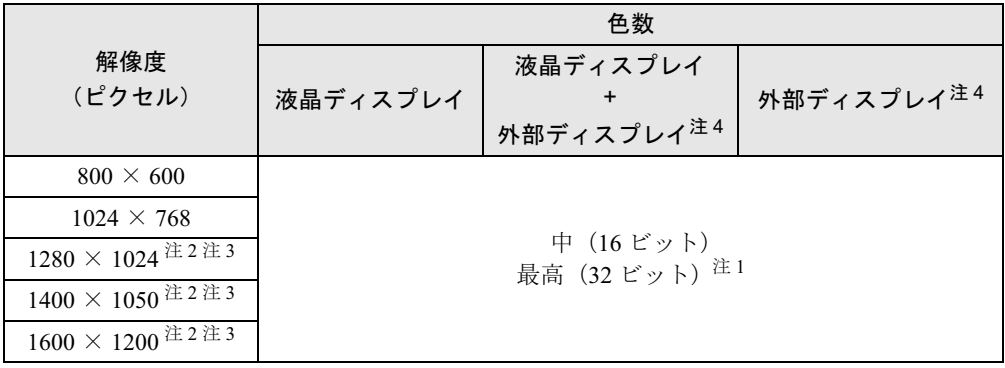

注1:液晶ディスプレイは擬似的に色を表示するディザリング機能を利用しています。

注 2:この解像度が表示されない場合は、「画面のプロパティ」ウィンドウの「設定」タブで「詳細設定」をタップし、 表示されたウィンドウの「モニタ」タブで「このモニタでは表示できないモードを隠す」のチェックを外してく ださい。

注3: 液晶ディスプレイは仮想デスクトップになります。仮想デスクトップでは、液晶ディスプレイサイズの範囲のみ<br>- ^ が表示され、他の領域はマウスポインタを動かすことによって表示できます。

注 4:プラグアンドプレイ対応の外部ディスプレイを使用の場合、最大解像度は外部ディスプレイからの情報により決 定されます。

#### ■ 留意事項

- 解像度の切り替え時などに、一時的に表示画面が乱れることがありますが、故障ではあり ません。
- 液晶ディスプレイの解像度以上に解像度を設定する場合、あらかじめ次のように操作して ください。なお、画面は仮想デスクトップに表示されます。
	- 1. デスクトップで右タップし、「プロパティ」をタップします。
	- 2.「画面のプロパティ」ウィンドウの「設定」タブで「詳細設定」をタップします。
	- 3.「モニタ」タブで「このモニタでは表示できないモードを隠す」のチェックを外します。

#### $P$  POINT

- ▶ 「このモニタでは表示できないモードを隠す」の項目が選択できない場合は、この設定は必 要ありません。
- コマンドプロンプトを「全画面表示」でお使いの場合は、省電力状態にしないでください。
- DirectX 診断ツールでは 「Intel(R) 82852/82855 GM/GME Graphics Controller | の 「メモリ合計」 は正しい数値を表示しません。

## 液晶ディスプレイの明るさ設定

液晶ディスプレイの明るさは、8 段階に調節できます。

#### ■ 明るさを設定する

#### □設定方法

本パソコンでは、AC アダプタを使っているときと、バッテリで使っているときの明るさを、そ れぞれ設定できます。 ご購入時には、AC アダプタで使っているときに画面が明るく、バッテリで使っているときには 画面が暗くなるように設定されています。お使いの環境に合わせて、明るさを変更してください。

- 1 「スタート」ボタン→「コントロールパネル」の順にタップします。 「コントロールパネル」ウィンドウが表示されます。
- 2 「プリンタとその他のハードウェア」をタップし、「タブレットとペンの設定」 をタップします。

「タブレットとペンの設定」ウィンドウが表示されます。

- 3 「画面」タブをタップします。 「画面の明るさ」の「明るさ」でつまみを左右にドラッグして、適切な明るさに調節し ます。
- 4 「OK」をタップします。

### 表示装置の切り替え

表示装置の切り替え方法は次のとおりです。なお、表示装置をあらかじめ取り付けてから(→ 「ハードウェア」-「外部ディスプレイについて」)、切り替えてください。

#### ■ 留意事項

- 表示装置の切り替えの設定は次のようになります。
	- ・Windows が起動するまでの間は、BIOS セットアップの設定が有効です。
	- ・Windows 起動中は「画面のプロパティ」ウィンドウの設定が有効(Windows を再起動後 も有効)です。
	- ・Windows が起動すると、表示されるディスプレイは、前回 Windows で使用していた状態 に戻ります。ただし、外部ディスプレイが接続されていない場合は、液晶ディスプレイ に表示されます。
	- ・外部ディスプレイを接続して、初めて電源を入れたときは、同時表示の状態に切り替わ る場合があります。
- 解像度の切り替え時などに、一時的に表示画面が乱れることがありますが、故障ではあり ません。
- 外部ディスプレイまたは液晶プロジェクターによっては、液晶ディスプレイ+外部ディスプ レイの同時表示時に、画面が正しく表示されないことがあります。
- 外部ディスプレイで液晶ディスプレイ以上の高解像度を利用するには、それらの解像度を 表示可能な外部ディスプレイが必要です。
- 液晶プロジェクターを本パソコンの液晶ディスプレイと同時表示で使用する場合、VESA で 標準化された DDC の規格を満たしていて、かつ本パソコンの液晶ディスプレイと同じ解像 度を表示可能な液晶プロジェクターが必要です。本規格を正しく満たしているかどうかに 関しては、それぞれの液晶プロジェクタのメーカーにご確認ください。これはプラグアン ドプレイを実現するために外部ディスプレイの情報をパソコン本体に伝送できるようにす るための規格であり、これを満たしていない液晶プロジェクターには表示することはでき ません。
- BIOS セットアップの画面は、液晶ディスプレイのみに表示されることがあります。BIOS セットアップの画面を外部ディスプレイに表示したいときには、BIOSセットアップの「ディ スプレイ」の項目を「外部ディスプレイ」に設定してください(→「BIOS」-「メニュー詳細」)。
- 液晶ディスプレイの同時表示を選択した場合、外部ディスプレイ画面は 液晶ディスプレイ画面と同一の解像度になります。
- ビデオ CD や DVD-VIDEO などの動画再生中に、表示するディスプレイを切り替えないでく ださい。
- プラグアンドプレイに対応していないディスプレイの場合、再起動を行うと液晶ディスプ レイのみの表示になり、外部ディスプレイに画面が表示されなくなります。
- 画面の解像度や発色数、リフレッシュレートを変更する場合は、起動中のアプリケーショ ンや常駐しているプログラムを終了させてから行ってください。また、変更後は必ず本パ ソコンを再起動してください。

#### ■ タブレットボタンを使用する場合

表示装置を切り替えるには、「Fn」+「ローテーション」ボタンを押します。表示装置は次の 順に切り替わります(このとき「ローテーション」ボタンを、間隔を空けて押してください)。 液晶ディスプレイ→ 外部ディスプレイ→ 液晶ディスプレイ + 外部ディスプレイ(同時表示) → 液晶ディスプレイ…

#### ■「画面のプロパティ」ウィンドウを使用する場合

- 1 デスクトップで右タップし、「プロパティ」をタップします。 「画面のプロパティ」ウィンドウが表示されます。
- 2 「設定」タブをタップし、「詳細設定」をタップします。 お使いのディスプレイドライバのウィンドウが表示されます。
- 3 「Intel(R) Extreme Graphics」タブの「グラフィックのプロパティ」をタップし ます。

「Intel(R) 82852/82855 GM/GME Graphics Controller のプロパティ」ウィンドウが表示され ます。

4 「デバイス」タブをタップし、表示する装置にチェックを付けます。

#### $P$  POINT

- ▶ 「デバイス」タブ内に表示される装置は、接続状況によって変わります。
- 5 「適用」をタップし、表示装置を切り替えます。

6 「OK」をタップし、すべてのウィンドウを閉じます。

#### $P$  POINT

- ▶ 外部ディスプレイによって対応している解像度や走査周波数が異なるため、外部ディスプ レイ表示に切り替えたときに何も表示されない、または正常に表示されないことがありま す。その場合は次の操作を行ってください。
	- ・何も表示されない場合

何も操作しないでお待ちください。15 秒ぐらい待つと、表示先が液晶ディスプレイに戻 ります。

- ・正常に表示されない場合
- 外部ディスプレイのマニュアルで外部ディスプレイが対応しているリフレッシュレー トを確認し、次の方法で設定を変更してください。
	- 1. デスクトップで右タップし、「プロパティ」をタップします。 「画面のプロパティ」ウィンドウが表示されます。
	- 2. 「設定」タブをタップし、「詳細設定」をタップします。
	- 3. 「モニタ」タブにある「モニタの種類」から、リフレッシュレートを変更するモ ニタを選択します。
	- 4. 「画面のリフレッシュレート」に表示される一覧から、設定したいリフレッシュ レートを選択し、「OK」をタップします。
	- 5. 「画面のプロパティ」ウィンドウの「OK」をタップします。
- ▶ 別の外部ディスプレイに変更する場合は、変更前と変更後の両方の外部ディスプレイがサ ポートする解像度、リフレッシュレートにあらかじめ変更し、本パソコンの電源を切った 後、別の外部ディスプレイを接続してください。外部ディスプレイのサポートする解像度、 リフレッシュレートが異なる場合は、外部ディスプレイを変更したときに、画面が表示で きなくなる場合があります。

## ローテーション機能

「ローテーション機能」を使うとデスクトップの画面の向きを 90 度単位で変更できます。

#### ■ 留意事項

- ローテーション機能をお使いになる前に、使用中のアプリケーション(スクリーンセーバー を含む)を終了してください。
- ローテーション機能を使用中は、画面の解像度および色数を変更しないでください。解像 度および色数を変更する場合は、画面を元の状態(標準(0度))に戻してから変更してく ださい。
- ローテーション機能を使用中は、アプリケーション (スクリーンセーバーを含む) によっ ては正常に動作しなかったり、表示速度が遅くなる場合があります。
- Windows の起動中、終了中はローテーション機能が無効になります。
- ローテーション機能を使用中にマウスポインタが消えてしまう場合があります。その場合、 「コントロールパネル」ウィンドウの「マウス」アイコンをダブルタップして、「ポインタ」 タブで「配色」を「(なし)」に設定してください。また、「動作」タブで「ボタンの軌跡」 の「表示する」のチェックも外してください。
- ローテーション機能を使用中に省電力機能を使用すると、壁紙が正しく表示されない場合 があります。その場合は、「最新の情報に更新」を行いデスクトップ画面を再表示してくだ さい。
- ローテーション機能とマルチモニタ機能を同時に使用することはできません。これらの機 能を使用する場合、どちらか片方のみでお使いください。
- ローテーション機能を使用中は、ハードウェアアクセラレータの設定を変更しないでくだ さい。
- ローテーション機能を使用中にDirect3DやOpenGLを使用したスクリーンセーバーをお使い になると、省電力機能が正常に動作しません。

#### ■「ローテーション」ボタンで画面の向きを変更する

「ローテーション」ボタンを設定すると、デスクトップの画面の向きを簡単に変更することが できます。

#### □「ローテーション」ボタンの設定方法

- 1 「スタート」ボタン→「コントロールパネル」の順にタップします。
- 2 「プリンタとその他のハードウェア」をタップし、「タブレットとペンの設定」 をタップします。
- 3 「画面」タブをタップし、「順序」の「変更」をタップします。
- **4** 1~4を選び、「OK」をタップします。
- 5 「適用」をタップします。

#### **POINT**

- ▶ ご購入時の設定は次のとおりです。「ローテーション」ボタンを1回押すごとに、縦画面表 示と横画面表示を繰り返します。
	- 1. 横(プライマリ)(横画面で 0 度)
	- 2. 縦(プライマリ)(縦画面で 270 度回転した状態)
	- 3. なし 4. なし

設定例)1 ~ 4 を次のように設定すると、「ローテーション」ボタンを 1 回押すごとに、90 度ずつ回転して表示されます。

- 1. 横(プライマリ)(横画面で 0 度)
- 2. 縦(プライマリ)(縦画面で 270 度回転した状態)
- 3. 横(セカンダリ)(横画面で 180 度回転した状態)
- 4. 縦(セカンダリ)(縦画面で 90 度回転した状態)

#### ■ コントロールパネルで画面の向きを変更する

- 1 「スタート」ボタン→「コントロールパネル」の順にタップします。
- 2 「プリンタとその他のハードウェア」をタップします。
- 3 「タブレットとペンの設定」をタップします。
- 4 「画面」タブをタップします。
- 5 プルダウンメニューから向きを選び、「適用」をタップします。

■「画面のプロパティ」で画面の向きを変更する

#### 1%重要

▶ ローテーション機能をお使いになる前に使用中のアプリケーションを終了してください。

- 1 デスクトップで右タップし、「プロパティ」をタップします。 「画面のプロパティ」ウィンドウが表示されます。
- 2 「設定」タブをタップし、「詳細設定」をタップします。
- $\bf 3$  「Intel(R) Extreme Graphics」タブの「グラフィックのプロパティ」をタップし ます。 「Intel(R) 82852/82855 GM/GME Graphics Controller のプロパティ」ウィンドウが表示され ます。
- 4 「ローテーション」タブをタップし、「回転を有効にする」がチェックされてい ることを確認します。
- 5 「Normal (0 度)」、「Left 90 Deg. (左 90 度回転)」、「180 Deg. (180 度反転)」、 「Right 90 Deg.(右 90 度回転)」のいずれかをタップして画面の角度を変更し、 「適用」をタップします。

「デスクトップ変更の確認」ウィンドウが表示されます。

#### $P$  POINT

- ▶ 画面の角度を「Left 90 Deq. (左 90 度回転)」または「Right 90 Deg. (右 90 度回転)」に変 更できない場合は、「モニタ」タブをタップし、「このモニタでは表示できないモードを隠 す」のチェックを外してください。
- 6 「OK」をタップします。
- **7** 「OK」を2回タップします。
- 8 「画面のプロパティ」ウィンドウの「OK」をタップします。

## マルチモニタ機能

本パソコンには、パソコン本体の液晶ディスプレイと外部ディスプレイで、1 つのデスクトッ プを表示できる「マルチモニタ機能」があります。ここではプライマリアダプタ(メイン画 面)として液晶ディスプレイを、セカンダリアダプタ(サブ画面)として外部ディスプレイを 使用する場合の手順を説明します。

### 修重要

- ▶ マルチモニタ機能をお使いになる前に、必ず外部ディスプレイを接続してください。
- ▶ プラグアンドプレイに対応していないディスプレイの場合、再起動を行うと液晶ディスプ レイのみの表示になり、外部ディスプレイに画面が表示されなくなります。
- ▶ マルチモニタ機能をお使いになる前に、使用中のアプリケーションを終了してください。
- ▶ マルチモニタ機能をお使いになるときは液晶ディスプレイを「プライマリ」、外部ディスプ レイを「セカンダリ」に設定してください。
- ▶ ローテーション機能をマルチモニタ機能と同時にお使いになれません。これらの機能を使 用する場合、どちらか片方のみでお使いください。
- ▶ マルチモニタ機能の注意
	- ・2 つのディスプレイにまたがるウィンドウがある場合は、プライマリアダプタとセカン ダリアダプタの設定を変更しないでください。
	- ・セカンダリアダプタのみに表示されているアプリケーションを起動中に、セカンダリア ダプタの使用を終了しないでください。アプリケーションおよび Windows の動作が不 安定になり、データが保存されないことがあります。
	- ・次の事項はプライマリアダプタのみで表示されます。
		- 液晶ディスプレイの全画面表示
		- コマンドプロンプトのフルスクリーン表示
		- 一部のスクリーンセーバー
		- 動画再生画面のフルスクリーン表示
		- アクセラレータ機能を使用しての動画再生画面
- ▶ 色数についての注意
	- ・プライマリアダプタとセカンダリアダプタで、別々の色数を設定しないでください。
	- ・色数は中、または最高に設定してください。

#### $P$  POINT

▶ 外部ディスプレイではペンは使用できません。あらかじめマウスを接続して操作してくだ さい。

#### ■ マルチモニタの設定

1 デスクトップで右タップし、「プロパティ」をタップします。 「画面のプロパティ」ウィンドウが表示されます。

2 「設定」タブをタップし、「詳細設定」をタップします。 お使いのディスプレイドライバのウィンドウが表示されます。

3 「Intel(R) Extreme Graphics」タブの「グラフィックのプロパティ」をタップし ます。

「Intel(R) 82852/82855 GM/GME Graphics Controller のプロパティ」ウィンドウが表示され ます。

4 「デバイス」タブをタップし、「拡張デスクトップ」をタップします。

- 「プライマリデバイス」が「ノートブック」、「セカンダリデバイス」が「PC <sup>モ</sup> ニタ」であることを確認します。 それぞれの設定が異なっている場合は、ドロップダウンリストから正しく設定してくだ さい。
- 設定が終了したら、「適用」をタップします。
- 「デスクトップ変更の確認」ウィンドウが表示された場合は、「OK」をタップ します。
- 8  $\overline{8}$   $\overline{)$   $OK$   $\overline{)}$   $\overline{6}$   $3$   $\overline{)}$   $g$   $\overline{)}$   $\overline{)}$  解像度と発色数は「画面のプロパティ」ウィンドウの「設定」タブで変更してください。

#### ■ アダプタの表示位置を変更する

ここでは使用する 2 つのアダプタの表示位置を変更する場合の手順について説明します。

- デスクトップで右タップし、「プロパティ」をタップします。 「画面のプロパティ」ウィンドウが表示されます。
- 「設定」タブをタップします。
- ディスプレイイラストを、表示する位置にドラッグします。
- 「OK」をタップします。

#### ■ 表示できる色数と解像度

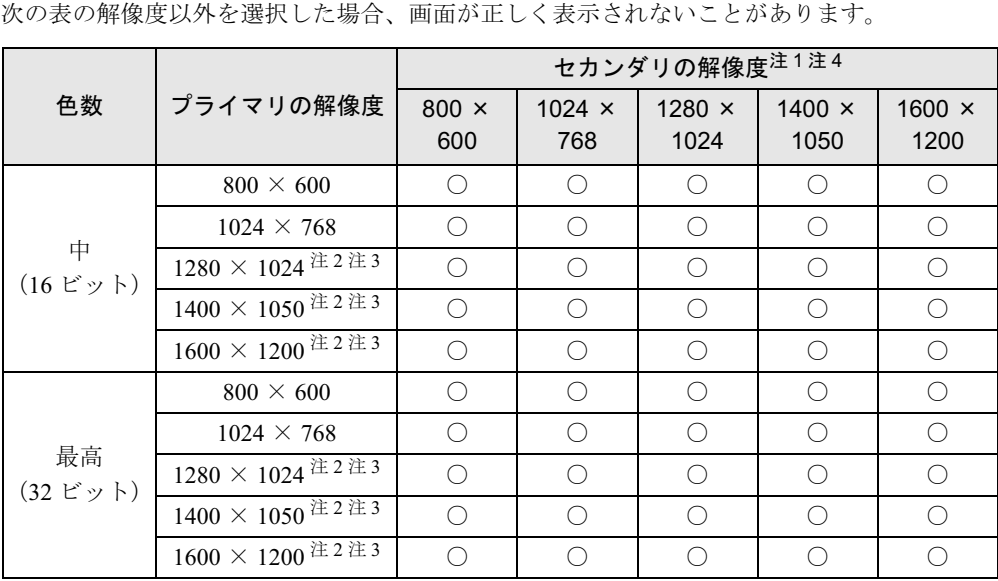

注1:液晶ディスプレイは擬似的に色を表示するディザリング機能を利用しています。

注 2:この解像度が表示されない場合は、「画面のプロパティ」ウィンドウの「設定」タブで「詳細設定」をタップし、 表示されたウィンドウの「モニタ」タブで「このモニタでは表示できないモードを隠す」のチェックを外してく ださい。

- 注 3:液晶ディスプレイは仮想デスクトップになります。液晶ディスプレイにはディスプレイサイズの範囲のみが表示 され、他の領域はマウスポインタを動かすことによって表示できます。
- 注 4:プラグアンドプレイ対応の外部ディスプレイを使用の場合、最大解像度は外部ディスプレイからの情報により決 定されます。

#### ■ 留意事項

- プラグアンドプレイ対応の表示装置を使用の場合、最大解像度は液晶ディスプレイまたは 外部ディスプレイのどちらかの最大解像度に設定されます。
- プラグアンドプレイ非対応の表示装置を使用の場合、液晶ディスプレイと外部ディスプレ イの最大解像度は外部ディスプレイの最大解像度になります。
- マルチモニタ機能使用時には、DVD-VIDEO を再生しないでください。
- モニタのリフレッシュレートを 60Hz 以上に設定した場合は、プライマリアダプタとセカン ダリアダプタのいずれか、または両方が仮想スクリーン表示となる場合があります。この 場合は次の手順に従ってください。
	- 1. デスクトップで右タップし、「プロパティ」をタップします。 「画面のプロパティ」ウィンドウが表示されます。
	- 2.「設定」タブをタップし、「詳細設定」をタップします。
	- 3.「モニタ」タブにある「リフレッシュレート」を「最適」にします。
- マルチモニタ機能使用時に本パソコンを再起動した場合、使用している外部ディスプレイ によっては、画面が正常に表示されないことがあります。このような場合には、外部ディ スプレイの周波数を 85Hz 以下に設定してください。

### 外部ディスプレイの走査周波数について

#### ■ 外部ディスプレイ表示のみの場合

ディスプレイドライバにより次の走査周波数を選択することができます。

ただし、外部ディスプレイによっては、選択しても表示できない走査周波数があります。その ときは、液晶ディスプレイと外部ディスプレイの同時表示に切り替えて、選択し直してくださ い。

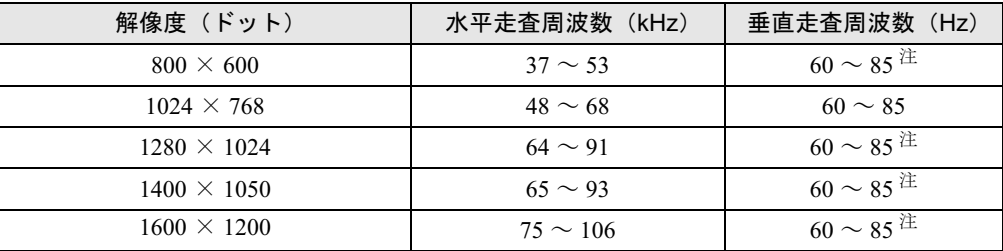

注:70KHz はご使用になれません。

#### ■ 同時表示の場合

「外部ディスプレイ表示のみの場合」の表(→ P.24)と同じになります。

#### $P$  POINT

- ▶ お使いになる外部ディスプレイによっては、外部ディスプレイ表示に切り替えた場合、画 面が正常に表示されないことがあります。その場合は、外部ディスプレイのマニュアルで サポートする走査周波数を確認し、「リフレッシュレート」の設定値を変更してから外部 ディスプレイ表示に切り替えてください。 「リフレッシュレート」とは、1 秒間に画面を書き換える回数を周波数(単位は Hz)で表 したものです。垂直同期周波数ともいいます。リフレッシュレートの値が高いほど、画面 のちらつきが感じられなくなります(お使いの外部ディスプレイによって値の上限は決 まっています)。
- ▶ リフレッシュレートの変更は、次の方法で行ってください。
	- 1. デスクトップで右タップし、「プロパティ」をタップします。 「画面のプロパティ」ウインドウが表示されます。
	- 2. 「設定」タブをタップし、「詳細設定」または「詳細」をタップします。
	- 3. 「モニタ」タブにある「モニタの種類」から、リフレッシュレートを変更するモニタ を選択します。
	- 4. 「画面のリフレッシュレート」に表示される一覧から、設定したいリフレッシュレー トを選択し、「OK」をタップします。
	- 5. 「画面のプロパティ」ウィンドウの「OK」をタップします。

# 3 音量の設定

音量の調節は、画面に音量つまみを表示させて行います。

また、音声入出力時のバランスや音量の設定は、「ボリュームコントロール」ウィン ドウで行います。

#### $P$  POINT

▶ スピーカの音量は、スピーカーから聞こえる音が歪まない範囲で設定、または調整してく ださい。

## 画面上の音量つまみで設定する

- 1 通知領域の「音量」アイコンをタップします。 音量を調節する画面が表示されます。
- 2 音量つまみを上下にドラッグして、適当な音量に調節します。 ミュートをチェックすると、音が消え、通知領域の表示も変わります。
- 3 デスクトップの何もないところをタップします。 音量を調節する画面が消えます。 消えなかった場合は、いったん音量つまみをタップしてから、デスクトップの何もない ところをタップしてください。

## 再生時/録音時の音量設定について

#### ■ 再生時の音量設定

- 1 通知領域の「音量」アイコンをダブルタップします。 「ボリュームコントロール」ウィンドウが表示されます。
- 2 バランスや音量などを調節します。

#### ■ 録音時の音量設定

- 1 通知領域の「音量」アイコンをダブルタップします。 「ボリュームコントロール」ウィンドウが表示されます。
- 2 「オプション」メニュー→「プロパティ」の順にタップします。 「プロパティ」ウィンドウが表示されます。

3 「録音」をタップし、録音音量を設定したい項目を、「表示するコントロール」 からチェックし、「OK」をタップします。

#### 4 バランスや音量などを調節します。

ご購入時の音量設定は、次のようになっています。なお、ミュートが「○」の項目は、ご購入 時には音が聞こえないように設定されています。

#### **POINT**

- ▶ 表示されていない項目(表中の注が付いている項目)を表示させる場合は、次のように設 定します。
	- 1. 「オプション」メニュー→「プロパティ」の順にタップします。
	- 2. 「表示するコントロール」で、項目をタップしてチェックします。 項目が表示されるようになります。
- ▶ バランスや音量を設定しても、再生時/録音時の音量が小さい、または大きい場合は、音 量を設定するウィンドウで、マイク音量を設定してください。
	- 1. 「オプション」メニュー→「トーン調整」の順にタップします。
	- 2. 「マイク」の「トーン」をタップします。 「マイク」が表示されていない場合は、「オプションメニュー」→「プロパティ」ウィ ンドウの「表示するコントロール」から「マイク」をチェックしてください。
	- 3. 「そのほかの調整」でマイクブーストのチェックを確認してください。 音量を大きくしたい場合はチェックを付けます。 音量を小さくしたい場合はチェックを外します。

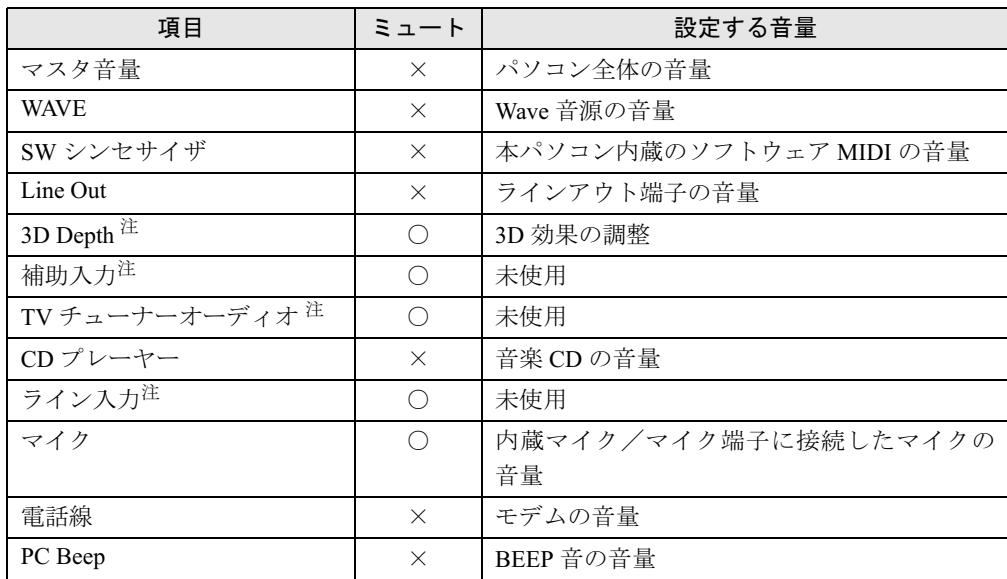

### ■ 再生時の音量設定

注: ご購入時には表示されていません。

## ■ 録音時の音量設定

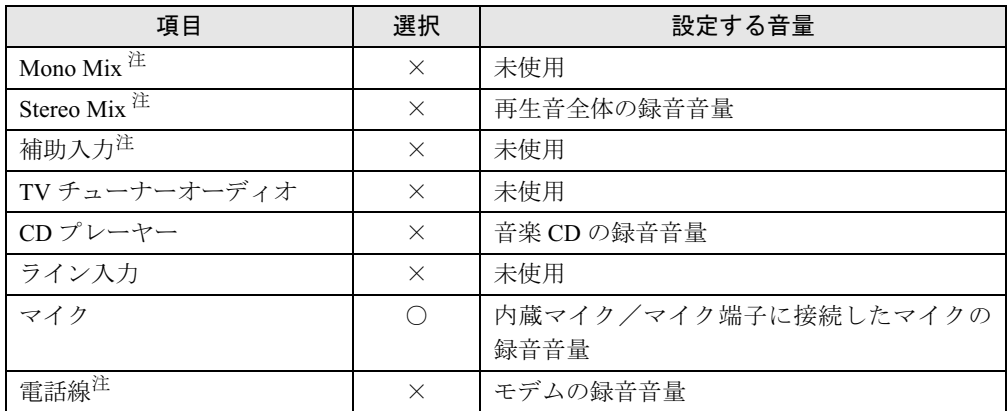

注:ご購入時には表示されていません。

# 4 通信

LAN など、通信関連について説明しています。

#### $P$  POINT

▶ ネットワークの設定については、ネットワーク管理者に確認してください。

## 内蔵 LAN について

#### ■ 有線 LAN を使用する場合

#### □LAN を接続する

本パソコンには、LAN デバイスが内蔵されています。1000BASE-T による IEEE 802.3ab およ び、100BASE-TX による IEEE 802.3u に準拠した高速 LAN システムへ接続することができま す。また、従来の 10BASE-T による LAN システムへ接続することも可能です。 本パソコンには、通信環境を簡単に切り替えられるソフトウェア「FM モバイルスイッチャー」 警告(→ P.54)または「Plugfree NETWORK」(→ P.55)が添付されています。あわせてご利用ください。

## ∧ 警告

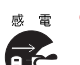

 **してください。**<br>- その大大は四大 近くで雷が起きたときは、パソコン本体の電源を切り、AC アダプタや LAN ケーブルを取り外 そのまま使用すると、雷によっては本パソコンを破壊し、火災の原因となります。

## <注意

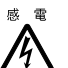

● LAN コネクタに指などを入れないでください。 感電の原因となることがあります。

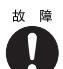

● LAN ケーブルを接続する場合は、必ず LAN コネクタに接続してください。 故障の原因となることがあります。

1 パソコン本体の電源を切り、AC アダプタを取り外します(→『取扱説明書』)。

#### $P$  POINT

- ▶ ドッキングステーションをお使いになる場合は、ドッキングステーションをパソコン本体 に取り付けます。
- (→「ハードウェア」-「ドッキングステーションについて」)
- ▶ お使いの機種によっては、ドッキングステーションは添付されておりません。別売のドッ キングステーションをご購入ください。
- 2 LAN コネクタ(→「各部名称」-「各部の名称と働き」、→「各部名称」-「ドッ キングステーション」)とネットワークを、LAN ケーブルで接続します。

### 重 要

- ▶ ネットワークをお使いになるときは、省電力機能が働かないように設定を変更してくださ い(→ P.37)。
- 省電力機能が働いてしまうと、他の装置からアクセスできなくなることがあります。また、 お使いになるアプリケーションによっては、不具合が発生する場合があります。
- ネットワークに接続する場合は、AC アダプタを接続しての使用をお勧めします。

#### $P$  POINT

▶ LAN コネクタからプラグを取り外すときは、ツメを押さえながら引き抜いてください。ツ メを押さえずに無理に引き抜くと破損の原因となります。

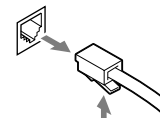

LAN コネクタにプラグを接続する場合は、コネクタの向 きを確かめて、まっすぐ接続してください。

▶ ドッキングステーション取り付け時は、本体の LAN コネクタは使用できません。

## ワイヤレス LAN(IEEE 802.11a、IEEE 802.11g 準拠)について

ワイヤレス LAN を使うと、LAN ケーブルを使わずにネットワークに接続することができま す。本パソコンに内蔵されているワイヤレス LAN は、IEEE 802.11a、IEEE 802.11b および IEEE 802.11g に準拠しており、IEEE 802.11a および IEEE 802.11b、IEEE 802.11g に準拠したワイヤレ ス機器と接続することができます。

ネットワーク接続などの詳しい設定方法については、『ワイヤレス LAN をお使いになる方へ (IEEE 802.11a、IEEE 802.11g 準拠)』をご覧ください。

また、本パソコンには、通信環境を簡単に切り替えられるソフトウェア「FM モバイルスイッ チャー」(→ P.54)または「Plugfree NETWORK」(→ P.55)が添付されています。あわせてご 利用ください。

#### ■ 通信を行うための注意

本パソコンのワイヤレス LAN を使って通信するときの注意事項について説明します。

- ●本パソコンに内蔵されているIEEE 802.11a準拠のワイヤレスLANは、電波法の定めにより屋 外では使用できません。本パソコンを屋外でご使用になる場合は、5GHz 帯の電波を停止し てください。
- 最大通信速度は 54Mbps です。ただし、実際の通信速度はお使いの環境により異なります。
- 推奨する通信距離は、IEEE 802.11b、IEEE 802.11g 準拠(2.4GHz 帯)では屋内 25m、IEEE 802.11a 準拠(5GHz 帯)では屋内 15m です。ただし、ワイヤレス LAN の特性上、ご利用 になる建物の構造や材質、障害物、ソフトウェア、設置状況、または電波状況等の使用環 境により通信距離は異なります。また、通信速度の低下や通信不能となる場合もあります。

● 本パソコンの使用中、特にワイヤレス LAN で通信中はアンテナ部分に極力触れないでくだ さい(→「各部名称」-「各部の名称と働き」)。 また、本パソコンを設置する場合には、周囲が金属などの導体(電気を通しやすいもの)で できている場所を避けてください。通信性能が低下することがあります。

- 本パソコンに内蔵されているIEEE 802.11b、IEEE 802.11g 準拠のワイヤレスLANとBluetooth<sup>TM</sup> は、同一周波数帯(2.4GHz)を使用するため、パソコン本体の近辺で使用すると電波干渉が 発生し、通信速度の低下や接続不能になる場合があります。この場合、次のように対策して ください。
	- ・BluetoothTM 機器とパソコン本体との間は 10m 以上離して使用する
	- ・10m 以内で使用する場合は、パソコン本体または BluetoothTM 機器の一方の電源を切る
- LAN 機能を使ってネットワークに接続中は、スタンバイや休止状態にしないことをお勧め します。お使いの環境によっては、ネットワークへの接続が正常に行われない場合があり ます。
	- なお、本パソコンを使用していない場合は、電源を切ってください。
- 有線 LAN とワイヤレス LAN で、TCP/IP の設定などが競合しないように注意してください。
- 本パソコンをバッテリで運用中にワイヤレス LAN を使用する場合は、バッテリ残量に注意 してください。

## 内蔵モデムについて

#### ■ 接続について

#### □モデムを接続する

本パソコンには、V.92 対応のモデムが内蔵されています。MNP Class 4/5 および ITU-T V.42/ V.42bis/V.44 によるエラーフリー/データ圧縮の通信が快適に行えます。また、モデムとして 警告の機能に加え、T.30(G3)FAX の機能を持ち、FAX の送受信を行えます。

## ∧ 警告

 モジュラーケーブルを接続する場合は、必ずパソコン本体の電源を切り、AC アダプタを取り 外してください。

感電の原因となります。

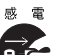

▲ 取り外してください。 近くで雷が起きたときは、パソコン本体の電源を切り、AC アダプタやモジュラーケーブルを そのまま使用すると、雷によっては本パソコンを破壊し、火災の原因となります。

## 不注意

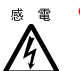

● モデムコネクタに指などを入れないでください。 感電の原因となることがあります。

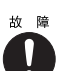

- モジュラーケーブルを接続する場合は、必ずモデムコネクタに接続してください。 故障の原因となることがあります。
- 1 パソコン本体のモデムコネクタ(→「各部名称」-「各部の名称と働き」)と 電話回線を、モジュラーケーブルで接続します。

 $P$  POINT

▶ モデムコネクタからプラグを取り外すときは、ツメを押さえながら 引き抜いてください。ツメを押さえずに無理に引き抜くと破損の原 因となります。

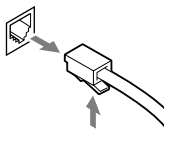

- ▶ 内蔵モデムについては、『内蔵モデム取扱説明書』をご覧ください。
- ▶ 本パソコンでは、内蔵モデムと PC カードモデムは同時にお使いに なれません。
- ▶ モデムを使用する場合は、消費電力が大きいため、AC アダプタのご使用をお勧めします。
- ▶ アプリケーションを起動したままインターネットに長時間接続していると、本パソコンの CPU に高い負荷がかかり、内蔵モデムでの通信が切断される場合があります。このような 場合は、ブラウザやメールソフト以外のアプリケーションを終了してから、もう一度イン ターネットに接続してください。
- モジュラーケーブルを誤って LAN コネクタに接続しないでください。故障の原因となるこ とがあります。

#### ■ モデム(所在地情報)の設定

- 1 「スタート」ボタン→「コントロールパネル」の順にタップします。 「コントロールパネル」ウィンドウが表示されます。
- 2 「プリンタとその他のハードウェア」をタップし、「電話とモデムのオプション」 をタップします。

「所在地情報」ウィンドウが表示されます。

#### 3 各項目を入力し、「OK」をタップします。

- ・国名/地域名
- ・市外局番/エリアコード
- ・電話会社の識別番号(指定する必要がある場合)
- ・外線発信番号
- ・ダイヤル方法:トーンまたはパルス

「電話とモデムのオプション」ウィンドウが表示されます。

4 「新しい所在地」または「所在地情報」が選択されていることを確認し、「編集」 をタップします。

「所在地の編集」ウィンドウが表示されます。

#### 5 各項目を入力し、「OK」をタップします。

- ・所在地:入力してください。
- ・国/地域:日本
- ・市外局番:使用する場所の市外局番(すでに番号が入力されている場合もありますが、 使用する場所の情報を入力してください)
- ・ダイヤル情報:ご利用に合わせて次の項目を入力してください。 「市内通話の場合の外線発信番号」 「市外電話の場合の外線発信番号」 「市外通話に使用する電話会社の識別番号」 「国際通話に使用する電話会社の識別番号」
- ・キャッチホン機能を解除するための番号:チェックするとドロップダウンで選択

・ダイヤル方式:トーン(プッシュ回線の場合)またはパルス(ダイヤル回線の場合) ご利用に合わせて、「市外局番の規則」タブや「通話カード」タブを設定してください。 「電話とモデムのオプション」ウィンドウが表示されます。

#### 6 「モデム」タブの次の項目を選択し、「プロパティ」をタップします。

#### ・Agere Systems AC'97 Modem

「Agere Systems AC'97 Modem のプロパティ」ウィンドウが表示されます。

#### 7 「モデム」タブをタップし、次のように設定して「OK」をタップします。

- ・音量:オンまたは高
- ・最高速度:115200
- ・「ダイヤル管理」の「発信音を待ってからダイヤルする」のチェックを外す

#### 8 すべてのウィンドウを閉じます。

9 本パソコンを再起動します。

#### $P$  POINT

 パルス回線をお使いになる場合、所在地情報の画面で「パルス」に設定するほかに、ダイ ヤルアップの設定画面で「ダイヤル情報を使う」を有効にする必要があります。インター ネットへ接続するための設定が終了した後(ダイヤルアップの作成後)に、必ず次のよう に操作してください。

なお、お使いの電話回線のダイヤル方法は、ダイヤルするときの音で確認することができ ます。「ピッポッパ」と音がする場合はトーン回線(プッシュホン回線)、「ブツブツブツ」 と音がする場合はパルス回線(ダイヤル回線)です。

- 1. 「スタート」ボタン→「コントロールパネル」の順にタップします。
- 2. 「ネットワークとインターネット接続」をタップします。 「ネットワークとインターネット接続」が表示されていない場合は、「カテゴリの表示 に切り替える」をタップしてカテゴリ表示に切り替えてください。
- 3. 「ネットワーク接続」をタップします。
- 4. お使いになるダイヤルアップを右タップし、「プロパティ」をタップします。
- 5. 「全般」タブの「ダイヤル情報を使う」にチェックを付け、「ダイヤル情報」をタップ します。
- 6. 発信に使う所在地情報を選択し、「編集」をタップします。
- 7. 「全般」タブのダイヤル方法で「パルス」にチェックを付け、「OK」をタップします。
- 8. 「電話とモデムのオプション」の「OK」をタップします。
- 9. 「ダイヤルアップのプロパティ」で「OK」をタップして設定を保存します。

#### □留意事項

● 内蔵モデム経由でナンバーディスプレイ対応の電話番号に接続したとき、「184」、「186」を 付けてダイヤルすると正常に接続できない場合があります。「184」、「186」と接続先の電話 番号の間に「,(カンマ)」を入れてダイヤルしてください。

## 携帯電話や PHS について

#### ■ 接続について

本パソコンは、USB コネクタに別売の携帯電話接続ケーブルなどで携帯電話や PHS を接続し、 移動体通信を行うことができます。<br>ここでは、<sup>推世</sup>電話の控結について

ここでは、携帯電話の接続について説明します。

## 人 注意

<sub>故障</sub> ● ケーブルは本書および「ドライバーズ CD | 内の「¥Modem¥Fiusb | フォルダにある readme.txt をよくお読みになり、正しく接続してください。

誤った接続状態で使用すると、パソコン本体および携帯電話や PHS が故障する原因となるこ とがあります。

1 携帯電話または PHS を接続します。

#### $P$  POINT

- ▶ ドッキングステーションをお使いになる場合は、ドッキングステーションをパソコン本体 に取り付けます。
	- (→「ハードウェア」-「ドッキングステーションについて」)
- ▶ お使いの機種によっては、ドッキングステーションは添付されておりません。別売のドッ キングステーションをご購入ください。

接続ケーブルで、携帯電話や PHS と USB コネクタ (→「各部名称」-「各部の名称と 働き」、→「各部名称」-「ドッキングステーション」)を接続します。 この後、接続ケーブルのドライバをインストールします。インストール方法については、 「ドライバーズ CD 」内の「\Modem\Fjusb\readme.txt」をご覧ください。

#### $P$  POINT

- ▶ 「ドライバーズ CD」内の「¥Modem¥Fjusb¥readme.txt」を必ずお読みください。
- ▶ お使いになれる携帯電話接続ケーブルは次のとおりです。
	- ・携帯電話接続用 USB ケーブル(FMV-CBL11S、FMV-CBL101)
	- ・PHS 接続用 USB ケーブル(FMV-CBL12S、FMV-CBL102)
	- ・PHS 接続用 USB ケーブル(H" 対応)(FMV-CBL103)
	- ・cdmaOne 接続用 USB ケーブル(FMV-CBL104)
	- ・PHS 接続用 USB ケーブル (H"/feelH"/AirH" 対応) (FMV-CBL15S)

なお、別売のケーブルにドライバ CD が添付されている場合がありますが、別売のケーブ ルに添付されている CD は使用しないでください。

使用できる携帯電話 /PHS については、富士通パソコン情報サイト FMWORLD.NET のビ ジネス向けホームページ(http://www.fmworld.net/biz/)をご覧ください。

- 各コネクタに接続する場合は、コネクタの向きを確かめて、まっすぐ接続してください。
- 携帯電話または PHS からケーブルを取り外す場合は、必ずコネクタの両側、または上側の ボタンを押しながら取り外してください。ボタンを押さえないで取り外すと破損の原因と なります。
- 本パソコンには、デジタル携帯電話接続カード、および PHS 接続カードをセットすること もできます。接続カードについては、接続カードのマニュアルをご覧ください。

## 赤外線通信

ここでは、赤外線通信について説明しています。赤外線通信を行う前にお読みください。

#### ■ 赤外線通信の概要

赤外線通信(ワイヤレスリンク)とは、本パソコンの赤外線通信ポート(IrDA インターフェー ス)を使用して、赤外線通信機能(IrDA インターフェース)を持った他のパソコンと、ケー ブルを接続することなく通信できる機能です。

赤外線通信を行う場合は、互いのパソコンの赤外線通信ポートを使用可能に設定し、赤外線通 信ポートが真正面に向き合うようにします。距離は 20 ~ 50cm の範囲内での使用をお勧めし ます。

#### □留意事項

- 赤外線通信をしているときは、赤外線通信ポートに AC アダプタや外部ディスプレイを近づ けないでください。誤動作の原因になります。
- 互いのパソコンの距離を離しすぎないでください。
- データ転送中は、互いのパソコンを動かさないでください。データ転送が切断される場合 があります。
- 次の場合、正常に通信できないことがあります。
	- ・ワイヤレスキーボードを赤外線通信ポートに向けて操作した場合
	- ・互いの赤外線通信ポートが、真正面に向き合っていない場合
	- ・互いの赤外線通信ポートの距離が離れすぎていたり、間に遮断物がある場合
	- ・テレビ、ラジオなどのリモコン、ワイヤレス・ヘッドホンなどが近くで動作している場合
	- ・直射日光や、蛍光灯・白熱灯などの強い光が赤外線通信ポートに当たっている場合
	- ・赤外線通信ポートが汚れている場合

# 5 ドライブ関連

ドライブ関連について説明しています。

## ドライブ構成

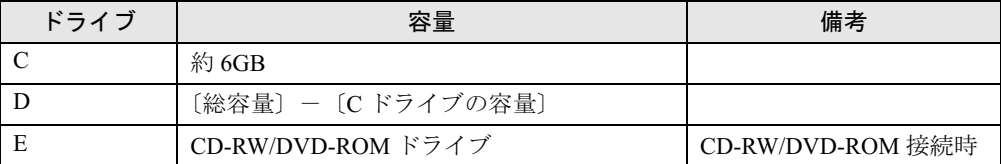

## $P$  POINT

▶ FDD ユニット (USB) をお使いになる場合は、使用環境によって、FDD ユニット (USB) に割り当てられるドライブが変わります。また、CD-ROM ドライブのドライブが変わるこ とがあります。
# 6 省電力

省電力について説明しています。

ご購入時には、一定時間パソコン本体を操作しないと自動的にディスプレイの表示 を消したり、「スタンバイ」するよう設定されています。

# スタンバイと休止状態

「スタンバイ」または「休止状態」を使用すると、Windows を終了しないで節電できます。

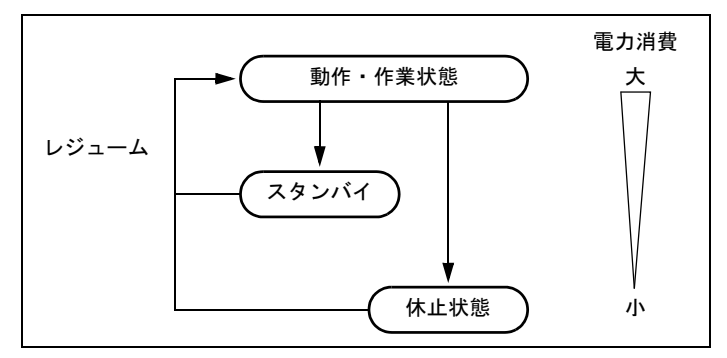

#### ● スタンバイ

メモリ内のプログラムやデータを、システム RAM(メモリ)に保持してパソコンの動作を 中断させます。スタンバイ中は、状態表示 LED の電源ランプが点滅します。「休止状態」よ りも短い時間で、中断や回復(レジューム)を行うことができます。スタンバイ中は、わ ずかに電力を消費していて、電源は、AC アダプタを接続している場合は AC 電源から、接 続していない場合はバッテリから供給されます。

● 休止状態

メモリ内のプログラムやデータを、ハードディスクに書き込んで保存し、パソコン本体の 電源を切ります。そのため、「スタンバイ」よりも中断/回復(レジューム)にかかる時間 が長くなります。

### 留意事項

- ネットワークをお使いになるときは、省電力機能が働かないように設定を変更してくださ い(→ P.38)。省電力機能が働いてしまうと、他の装置からアクセスできなくなることがあ ります。
- パソコンをお使いの状況によっては、スタンバイや休止状態、レジュームに時間がかかる 場合があります。
- スタンバイまたは休止状態にした後、すぐにレジュームしないでください。必ず、10 秒以 上たってからレジュームするようにしてください。
- 接続している周辺機器のドライバが正しくインストールされていない場合、スタンバイや 休止状態にならないことがあります。
- レジューム時に、画面に一瞬ノイズが発生する場合があります。
- 次の場合は、スタンバイや休止状態にしないでください。
	- ・OS の起動処理中または終了処理中
	- ・パソコンが何か処理をしている最中(プリンタ出力中など)、および処理完了直後
	- ・ハードディスク、またはフロッピーディスクにアクセス中
	- ・モデムで通信中
	- ・オートラン CD-ROM(セットすると自動で始まる CD-ROM)を使用中
	- ・ビデオ CD や DVD-VIDEO などを再生中
	- ・音楽 CD やゲームソフトなどのサウンドを再生中
	- ・CD-R や CD-RW に書き込みまたは書き換え中
	- ・ドライバのインストールが必要な周辺機器を接続しているが、対象のドライバのインス トールが終了していないとき
	- ・ネットワーク環境で TCP/IP プロトコル以外のプロトコルを使用している場合
	- ・ネットワークで通信中
	- ・赤外線通信を使用中
- 周辺機器の取り付け/取り外しをする前に、パソコン本体の電源を切ってください。省電 力に移行した状態では行わないでください。また、周辺機器によっては、パソコン本体の 電源を切らなくても接続できるものもあります。
	- 「ハードウェア」、または周辺機器に添付のマニュアルをご覧ください。
- 本パソコンは、低レベルのスタンバイ(ACPI S1)をサポートしていません。お使いになる 周辺機器が低レベルのスタンバイのみサポートしている場合は、本パソコンをスタンバイ や休止状態にしないでください。
- 別売の LAN カード (弊社の FMV-J182A、FMV-J185 など) をお使いになる場合は、AC アダ プタを接続し、「電源オプションのプロパティ」ウィンドウで「電源設定」タブの各項目を 「なし」に設定してください。
- CDや DVDを読み込み中にスタンバイや休止状態に移行すると、レジューム時にエラーメッ セージが表示される場合があります。この場合は、タブレットボタンの「Enter」ボタンを押 してください。

### 省電力の設定

#### ■「電源オプションのプロパティ」の表示

本パソコンの電源を管理することができます。

- 1 「スタート」ボタン→「コントロールパネル」の順にタップします。
- 2 「パフォーマンスとメンテナンス」をタップします。

# 3 「電源オプション」をタップします。

「電源オプションのプロパティ」が表示されます。

#### ■ 設定を変更する

お使いの状況に合わせて、各タブで設定を変更し、「適用」をタップしてください。

1%重要

- ▶ ネットワークをお使いになるときは、次の設定を行い、省電力機能が働かないようにして ください。
	- 省電力機能が働いてしまうと、他の装置からアクセスできなくなることがあります。
	- ・「電源設定」タブの「システムスタンバイ」、「システム休止状態」を「なし」にします。

#### □「電源設定」タブ

出荷時設定では、「ポータブル/ラップトップ」になっています。出荷時設定のままでのご使 用をお勧めします。

本パソコンの電源を入れた状態で一定時間使用しなかった場合に、節電機能が働くまでの時間 を設定できます。「ポータブル/ラップトップの電源設定」の次の項目を変更してください。 「システムスタンバイ」:スタンバイするまでの時間を設定できます。

「システム休止状態」:休止状態にするまでの時間を設定できます。この項目は「休止状態」タ ブで「休止状態を有効にする」をチェックした場合のみ表示されます。

#### □「アラーム」タブ

バッテリの残量が少なくなったときに Windows が出す警告に関する設定をします。 音で知らせる場合は、「アラームの動作」をタップし、「通知方法」の「音で知らせる」をチェッ クします。

#### $P$  POINT

- ▶ 「電源レベルが次に達したらバッテリ切れアラームで知らせる」のチェックを外すと、バッ テリが切れた時点で電源が切断されます。この場合は、作成中のデータが失われたり、パ ソコン本体の動作が不安定になることがあります。
- バッテリの残量が約 12% 以下の状態を、「LOW バッテリ状態」といいます。この状態にな ると、「アラーム」タブでの設定に関わりなく、状態表示 LED のバッテリ残量表示ランプ が赤色に点灯します。

#### □「詳細設定」タブ

電源ボタンを押したときの、パソコン本体の動作状態を設定します(ご購入時には、スタンバ イするように設定されています)。

次のように設定できます。

- ●「コンピュータの電源ボタンを押したとき」 :電源ボタンを押したときの動作を設定できます。
- 「スタンバイから回復するときにパスワードの入力を求める」 :スタンバイから復帰するときにパスワードの入力を求めるメッセージを表示させること ができます。

#### □「休止状態」タブ

本パソコンの動作を中断するときに、メモリ内のデータなどの保存先をハードディスクに変更 するかどうかを設定します。

「休止状態」タブの「休止状態を有効にする」をチェックする(ご購入時にはチェックされて います)と、「詳細設定」タブの「コンピュータの電源ボタンを押したとき」で「休止状態」 が選択できるようになります。

# スタンバイにする

各項目での動作は「電源オプションのプロパティ」での設定によります。スタンバイにするに は、次の方法があります。

#### ■ 終了メニューを使う

- 1 状態表示 LED のハードディスクアクセスランプが点灯していないことを確認 し、「スタート」ボタン→「終了オプション」の順にタップします。 「コンピュータの電源を切る」ウィンドウが表示されます。
- 2 「スタンバイ」をタップします。

#### ■ 電源ボタンを使う

「電源オプションのプロパティ」での設定により、電源ボタンを押したときにスタンバイにな ります(→「「詳細設定」タブ」(→ P.39))。

1 状態表示 LED のハードディスクアクセスランプが点灯していないことを確認 し、電源ボタンを押します。

しばらくするとスタンバイになります。

#### $P$  POINT

▶ 電源ボタンは4秒以上押さないでください。電源ボタンを4秒以上押すと、本パソコンの電 源が切れ、作成中のデータが失われることがあります。

# 休止状態にする(作業を中断する)

各項目での動作は「電源オプションのプロパティ」での設定によります。休止状態にするに は、次の方法があります。

#### ■ 雷源ボタンを使う

電源ボタンを使って休止状態にする場合は、設定を変更してください(→ P.39)。

1 状態表示 LED のハードディスクランプが点灯していないことを確認し、電源ボ タンを押します。

しばらくすると休止状態になります。

#### $P$  POINT

▶ 電源ボタンは4秒以上押さないでください。電源ボタンを4秒以上押すと、本パソコンの電 源が切れ、作成中のデータが失われることがあります。

#### ■ 終了メニューを使う

操作の前に、キーボードを接続してください。

- 1 状態表示 LED のハードディスクアクセスランプが点灯していないことを確認 し、「スタート」ボタン→「終了オプション」の順にタップします。 「コンピュータの電源を切る」ウィンドウが表示されます。
- 2 【Shift】キーを押し、「スタンバイ」が「休止状態」に変わるのを確認して、 【Shift】キーを押しながら「休止状態」をタップします。 状態表示 LED のハードディスクアクセスランプが点灯し、しばらくすると電源が切れ ます。

# レジューム(作業を回復する)

レジュームには、次の方法があります。

#### ■ 電源ボタンを使う

スタンバイからレジュームする場合は状態表示 LED の電源ランプが点滅していることを確認 してください。

#### 1 電源ボタンを押します。

しばらくすると、中断する前の画面が表示されます。

#### ■ モデム着信によるレジューム(スタンバイ時のみ有効)

本パソコンでは、モデム着信によってもレジュームすることができます。モデム着信によって レジュームさせたい場合には、次の操作を行ってください。

- 1 「スタート」ボタン→「コントロールパネル」→「プリンタとその他のハード ウェア」の順にタップします。
- 2 「電話とモデムのオプション」をタップします。
- 3 「モデム」タブをタップします。
- 4 「Agere Systems AC'97 Modem」が選択されていることを確認し、「プロパティ」 をタップします。
- 5 「電源の管理」タブをタップします。
- <sup>6</sup> 「このデバイスで、コンピュータのスタンバイ状態を解除できるようにする」を チェックします。
- 7 「OK」をタップします。
- 8 「電話とモデムのオプション」ウィンドウで「OK」をタップします。
- <sup>9</sup> ハイパーターミナルなどの通信系アプリケーションを起動し、このパソコンを スタンバイにします。この状態でモデムに着信があったときにパソコンがレ ジュームするようになります。

なお、モデム着信によるレジューム後は画面が表示されません。 また、休止状態では、モデム着信によるレジュームは使用できません。

#### ■ LAN 着信によるレジューム(Wakeup On LAN)

他のコンピュータから本パソコンにコンピュータ検索が行われた場合などに、自動的にレ ジュームさせることができます。ワイヤレス LAN をお使いの場合、Wakeup On LAN 機能はお 使いになれません。

ネットワーク環境下で Wakeup On LAN 機能を使用する場合は、次のように設定してください。 操作の前に管理者権限を持ったユーザーとしてログオンしておいてください。

#### $P$  POINT

- ▶ LAN 着信によるレジュームを行うには、次の手順の他に、BIOS での設定も必要となります  $(\rightarrow$  [BIOS<sub>1</sub>).
- 1 「スタート」ボタンをタップします。
- 2 「マイコンピュータ」を右タップし、「プロパティ」をタップします。 「システムのプロパティ」ウィンドウが表示されます。
- <sup>3</sup> 「ハードウェア」タブをタップし、「デバイスマネージャ」をタップします。
- 4 「ネットワークアダプタ」をダブルタップします。
- 5 次のデバイスを右タップし、「プロパティ」をタップします。 Broadcom NetXtreme Gigabit Ethernet
- 6 「電源の管理」タブをタップします。
- **7** 次の2つの項目をチェックし、「OK」をタップします。
	- ・電力の節約のために、コンピュータでこのデバイスの電源をオフにできるようにする
	- ・このデバイスで、コンピュータのスタンバイ状態を解除できるようにする

### スタンバイ時の留意事項

- バッテリを使っているときのスタンバイ可能な時間は、新品のバッテリを満充電した状態 で、約 3 日です。
- スタンバイ時にはシステム RAM (メモリ) でのデータ保持のために電力を消費します。 バッ テリ運用の場合は、バッテリ残量に留意してください。スタンバイ中にバッテリが切れる と、作業中のデータがすべて失われてしまいます。長時間お使いにならない場合は、デー タを保存してから Windows を終了させ、パソコン本体の電源を切ってください。
- モデム着信によるレジューム後は画面が表示されません。画面上でペンを操作すると画面 が表示されます。この操作をしても画面が表示されない場合は、状態表示 LED の電源ラン プが点滅していないか確認してください。点滅している場合はスタンバイになっています。 電源ボタンを押して、レジュームしてください。
- お使いになる PC カードによっては、バッテリ運用時のスタンバイ可能な時間が短くなる場 合があります。

● ネットワーク環境で LAN 着信によるレジューム(Wakeup on LAN)を設定すると、ホスト コンピュータまたは他のコンピュータからのアクセスにより、スタンバイ状態のコン ピュータがレジュームする可能性があります。次の手順でタイマ値を設定することをお勧 めします。

次の設定を行う前に管理者権限を持ったユーザーとしてログオンしておいてください。

- 1. 「電源オプションのプロパティ」ウィンドウを表示します (→ P.38)。
- 2.「電源設定」タブの「システムスタンバイ」を「20 分後」以上に設定します。

#### $P$  POINT

- ▶ 設定値が 20 分より短いと、本パソコンがレジュームしてしまうことがあります。20 分以上 の値に設定してください。
- パソコンを持ち運んでいるときにレジュームすると、ハードディスクが故障する可能性が あります。モデム着信によって自動的にレジュームさせている場合は、持ち運ぶ前に設定 を変更してください。

### 休止状態の留意事項

- PC カードやプリンタなどの周辺装置を接続した状態で休止状態にすると、レジューム時に 周辺装置の情報が初期化されるため、中断する前の作業状態に戻らないことがあります。
- 休止状態では、モデム着信によるレジュームは使用できません。
- ネットワーク環境で LAN 着信によるレジューム (Wakeup on LAN) を設定すると、ホスト コンピュータまたは他のコンピュータからのアクセスにより、休止状態のコンピュータが レジュームする可能性があります。次の手順でタイマ値を設定することをお勧めします。 次の設定を行う前に管理者権限を持ったユーザーとしてログオンしておいてください。
	- 1. 「電源オプションのプロパティ」ウィンドウを表示します (→ P.38)。
	- 2.「電源設定」タブの「システム休止状態」を「20 分後」以上に設定します。

#### $P$  POINT

- ▶ 設定値が 20 分より短いと、本パソコンがレジュームしてしまうことがあります。20 分以上 の値に設定してください。
- ハードディスクに必要な空き容量がない場合、休止状態は使用できません。

# 7 その他

その他の設定について説明します。

# デバイス一覧

# $P$  POINT

▶ 本パソコンの仕様は、改善のため予告なく変更することがあります。その際、デバイス名 称などが本書の記述と異なる場合があります。あらかじめ、ご了承ください。

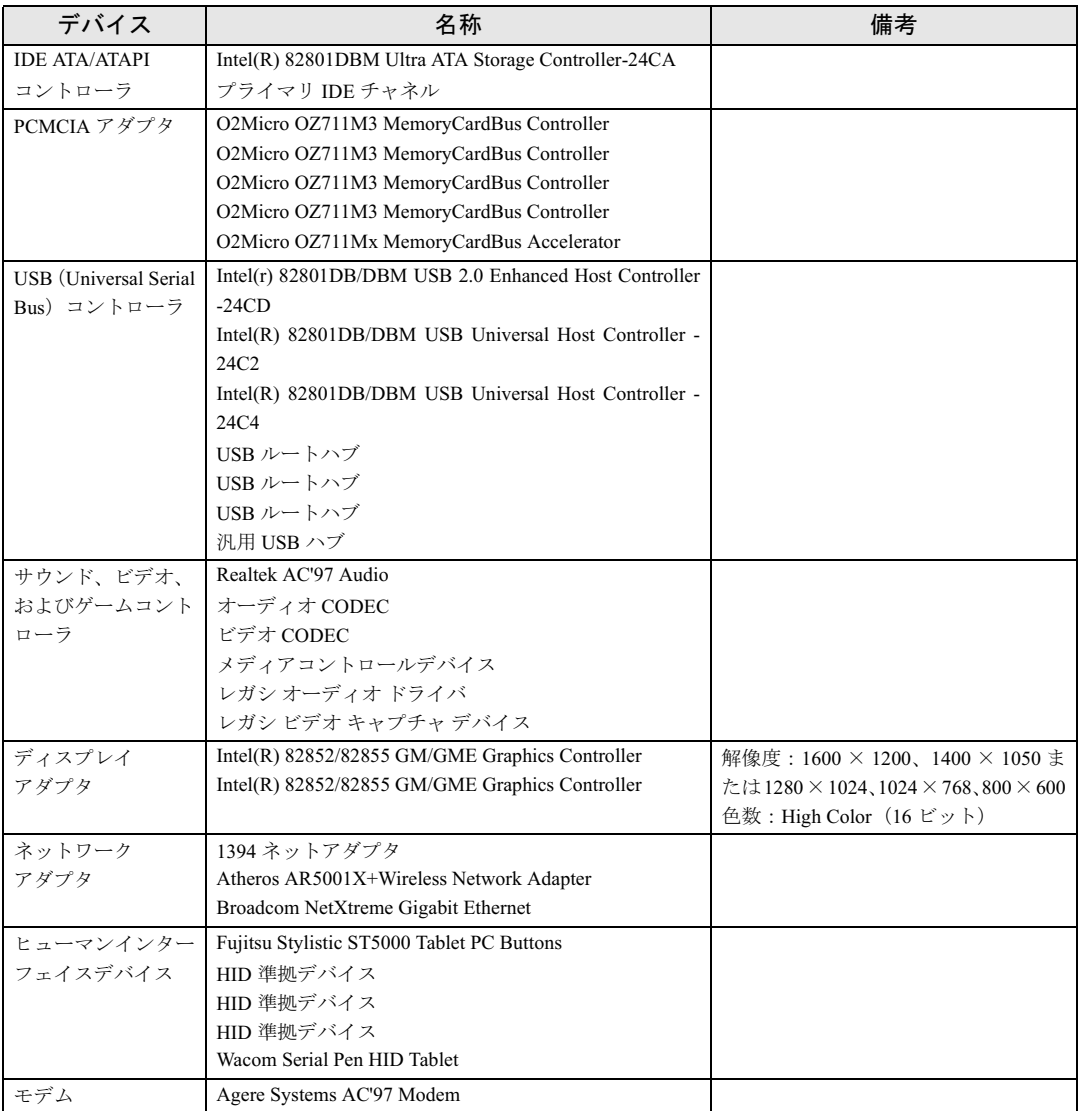

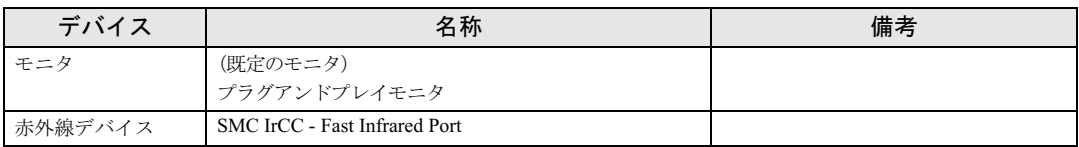

Memo

# 2 第 2 章 アイストウェア しゅうしょう しゅうしょう ソフトウェアのインストールについて説明し います。

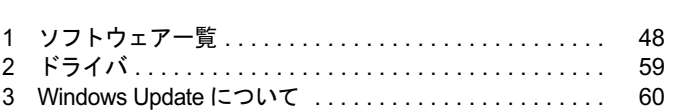

# 1 ソフトウェア一覧

#### $P$  POINT

- 一部のソフトウェアの使用方法については、ヘルプまたは Readme.txt などの説明ファイル をご覧ください。
- ▶ 添付されているソフトウェアは「ドライバーズ CD」、「リカバリ CD-ROM」などに格納さ れています。各ソフトウェアの紹介を参照してインストールしてください。

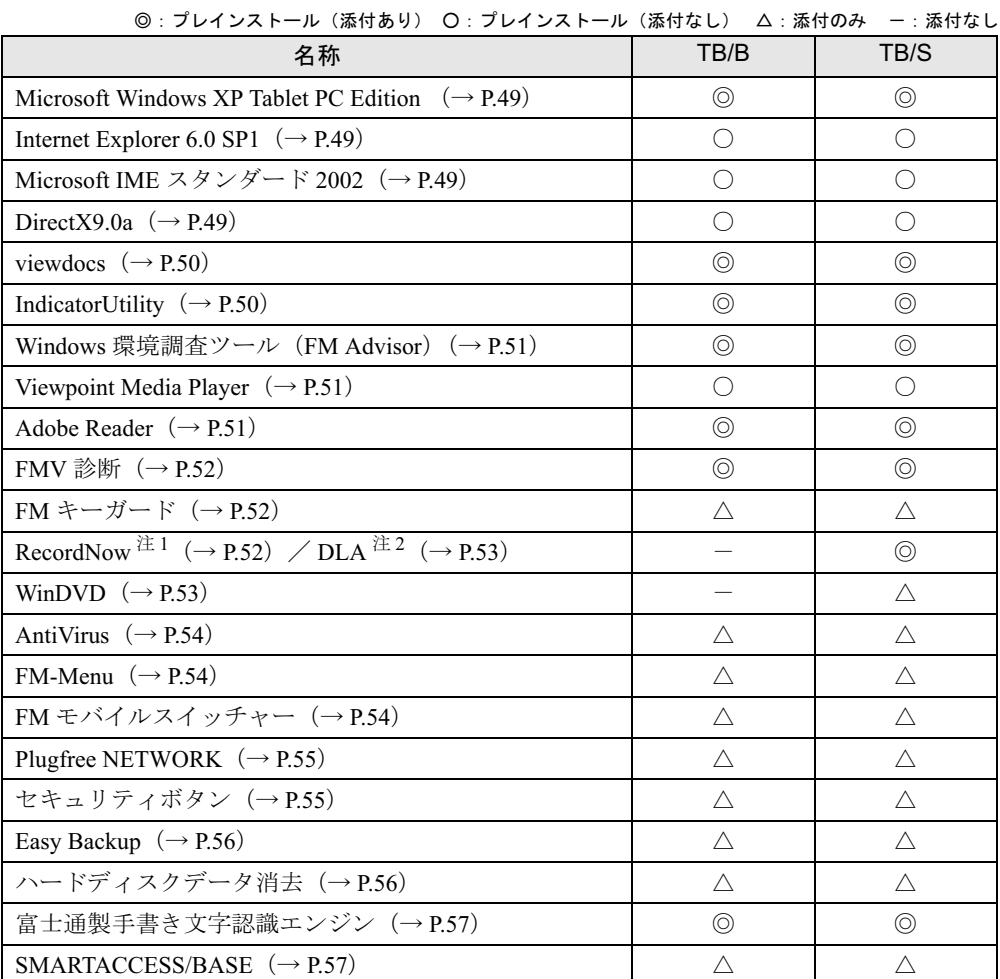

プレインストールソフトは、必要に応じてアンインストールしてください。

注 1: TB/B で別売のドッキングステーションをご購入の場合は、ドッキングステーションに添付されます。

注 2: TB/S および、TB/B で別売のドッキングステーションをご購入の場合は、Web ページよりダウンロードできます  $(\rightarrow P.53)$ 

# 各ソフトウェアの紹介

#### 1%重要

▶ ソフトウェアのインストールには、ドッキングステーション (FMV-TBDS02) かポータブ ル CD-ROM ドライブが必要です。本パソコンに必ずどちらかの装置を接続してからイン ストールを開始してください。

#### $P$  POINT

 Windows 起動中に「ドライバーズ CD」や「リカバリ CD-ROM」などをセットすると、 「Windows が実行する動作を選んでください」と表示されます。「キャンセル」をタップし てください。

#### ■ Microsoft Windows XP Tablet PC Edition

#### □概要

操作方法など詳細については、「スタート」メニューに登録されているオンラインヘルプか、 Windows 内の『Tablet PC 入門』や『Tablet PC チュートリアル』をご覧ください。

#### 1%重要

 Windows XP Service Pack1a(SP1a) について 本パソコンには Windows XP Tablet PC Edition がインストールされています。Windows XP Tablet PC Edition には SP1a に関するすべての修正が含まれていますので、SP1a をイン ストールする必要はありません。 本パソコンに SP1a をインストールした場合は、正常に SP1a のインストールが完了しま せん。そのままお使いになると予期せぬトラブルが発生する可能性がありますので、ご購 入時の状態に戻すことをお勧めします。ご購入時の状態に戻す方法については、『取扱説明 書』をご覧ください。

#### ■ Internet Explorer 6.0 SP1

□概要

WWW ブラウザです。

#### ■ Microsoft IME スタンダード 2002

□概要

日本語入力変換ユーティリティです。

#### ■ DirectX9.0a

#### □概要

マルチメディアの機能を拡張します。DirectX9.0a に対応したソフトウェアの高速表示/高品 位音声再生を実現します。

#### ■ viewdocs

#### □概要

富士通パソコン情報サイトFMWORLD.NETのビジネス向けホームページ(http://www.fmworld.net/ biz/)に用意されている FMV マニュアルを、本パソコンに保存し、閲覧、印刷できます。また サーバなどに保存して、マニュアルデータを共有することもできます。

#### □インストール方法

インストールの前に、管理者権限を持ったユーザーとしてログオンしておいてください。

- <sup>1</sup> 「ドライバー<sup>ズ</sup> CD」をセットします。
- <sup>2</sup> 「スタート」ボタン→「ファイル名を指定して実行」の順にタップします。
- 3 「名前」に次のように入力し、「OK」をタップします。 [CD-ROMドライブ]:¥app¥viewdocs¥setup.exe

この後は、メッセージに従って操作します。

#### ■ IndicatorUtility

#### □概要

キーボード操作による画面の明るさや、音声ボリュームなどの変更が行われた場合に、パソコ ンの画面上にインジケータを表示するユーティリティです。

また、電源の状態(電源に接続、またはバッテリ使用)ごとに、画面の明るさを自動的に記憶 する機能を持ちます。この機能を利用すると、携帯時に画面の明るさを自動的に暗くすること により、バッテリ節約に役立てることができます。

#### □インストール方法

#### $P$  POINT

▶ IndicatorUtilityをインストールする前に、FUJ02B1デバイスドライバがインストールされて いることを確認してください。インストール方法については、「ドライバーズ CD」内の 「¥App¥Indiuty¥Fuj02b1.txt」をご覧ください。

インストールする前に、管理者権限を持ったユーザーとしてログオンしておいてください。

- <sup>1</sup> 「ドライバー<sup>ズ</sup> CD」をセットします。
- <sup>2</sup> 「スタート」ボタン→「ファイル名を指定して実行」の順にクリックします。
- 3 「名前」に次のように入力し、「OK」をクリックします。  $[CD-ROM F \overline{\rightarrow} A \overline{\rightarrow}]$ : ¥app¥indiuty¥setup.exe

#### <sup>4</sup> 「次へ」をクリックします。

この後は、メッセージに従って操作します。

#### ■ Windows 環境調査ツール (FM Advisor)

#### □概要

本パソコンの使用環境を調査します。また、動作環境取得ツールとしても使用できます。

#### □インストール方法

インストールの前に、管理者権限を持ったユーザーとしてログオンしておいてください。

- <sup>1</sup> 「ドライバー<sup>ズ</sup> CD」をセットします。
- <sup>2</sup> 「スタート」ボタン→「ファイル名を指定して実行」の順にタップします。
- 3 「名前」に次のように入力し、「OK」をタップします。  $[CD-ROM F \overline{\rightarrow} A \overline{\rightarrow}]$ : ¥app¥advisor¥setup.exe

この後は、メッセージに従って操作します。

#### ■ Viewpoint Media Player

#### □概要

富士通パソコン情報サイト FMWORLD.NET (http://www.fmworld.net/)に用意されている、Web 3D カタログを表示するためのプレーヤです。

#### ■ Adobe Reader

#### □概要

PDF(Portable Document Format)ファイルを表示、閲覧、印刷できます。

#### □インストール方法

インストールの前に、管理者権限を持ったユーザーとしてログオンしておいてください。

#### $P$  POINT

- セットアップ中、「読み取り専用ファイルの検出」ウィンドウが表示された場合、「はい」 をタップして操作を進めてください。
- ▶ インストール後、再起動時にメッセージが表示される場合があります。動作上問題ありま せんので、そのままお使いください。
- <sup>1</sup> 「ドライバー<sup>ズ</sup> CD」をセットします。
- <sup>2</sup> 「スタート」ボタン→「ファイル名を指定して実行」の順にタップします。
- 3 「名前」に次のように入力し、「OK」をタップします。 「CD-ROMドライブ]:¥app¥acrobat¥adberdr60\_jpn\_full.exe

この後は、メッセージに従って操作します。

#### ■ FMV 診断

#### □概要

ハードウェアの故障箇所を的確に診断します。

#### □インストール方法

インストールの前に、管理者権限を持ったユーザーとしてログオンしておいてください。

<sup>1</sup> 「ドライバー<sup>ズ</sup> CD」をセットします。

- <sup>2</sup> 「スタート」ボタン→「ファイル名を指定して実行」の順にタップします。
- 3 「名前」に次のように入力し、「OK」をタップします。  $[CD-ROM F \overline{\rightarrow} A \overline{\rightarrow}]$ : ¥app¥shindan¥fmv1110¥disk1¥setup.exe

この後は、メッセージに従って操作します。

#### $P$  POINT

▶ インストール後、「スタート」メニューに「FMV 診断」が登録されない場合があります。こ の場合は、「C:\FJUTY\FMVDIAG\FMDIAG.exe」を直接起動するか、ショートカットを作 成してください。

#### ■ FM キーガード

□概要

特定のキー入力を抑止する機能と、プログラムメニューに表示するメニューの抑止機能を追加 するアプリケーションです。

#### □インストール方法

インストールの前に管理者権限を持ったユーザーとしてログオンしておいてください。

- <sup>1</sup> 「ドライバー<sup>ズ</sup> CD」をセットします。
- <sup>2</sup> 「スタート」ボタン→「ファイル名を指定して実行」の順にクリックします。
- 3 「名前」に次のように入力し、「OK」をクリックします。 [CD-ROMドライブ]:¥app¥fmkguard¥setup.exe

この後は、メッセージに従って操作します。

#### ■ RecordNow

#### □概要

データ CD や音楽 CD を作成するためのアプリケーションです。使用方法については、アプリ ケーション内のヘルプをご覧ください。

#### □対象機種

ドッキングステーションを使用している機種

#### □インストール方法

TB/S は RecordNow がプレインストールされています。

TB/S でリカバリを行った場合、または TB/B で別売のドッキングステーションをご購入の場合 は、RecordNow を手動でインストールする必要があります。

インストール方法については、添付されている「RecordNow」CD-ROM 内の PDF マニュアルを ご覧ください。

### ■ DLA

#### □概要

データ CD の作成の際、パケットライト機能が使用できるアプリケーションです。

#### □対象機種

ドッキングステーションを使用している機種

#### □インストール方法

#### $P$  POINT

- ▶ 本パソコンをインターネットに接続しておいてください。
- ▶ RecordNow をインストールしていない場合は、DLA のインストールの前にインストールし てください。(→ P.52)
- ▶ RecordNow Wizard のヘルプからは、サポートの Web ページを表示できません。
- 1 RecordNow を起動します。
- <sup>2</sup> 「ヘルプ」メニュー→「Web のテクニカルサポート」の順にタップします。 サポートの Web ページが表示されます。
- 3 Web ページ内の「ダウンロード」をタップします。

この後は、メッセージに従って操作します。

#### ■ WinDVD

#### □概要

映画や音楽などの DVD を再生するアプリケーションです。

#### □対象機種

ドッキングステーションを使用している機種

#### □インストール方法

インストール方法については、『DVD マルチドライブ、DVD-ROM&CD-R/RW ドライブ、CD-R/RW ドライブをお使いになる方へ』をご覧ください。

#### ■ AntiVirus

#### □概要

コンピュータウイルスを検出・駆除します(→「トラブルシューティング」-「コンピュータ ウィルス対策」(→ P.65))。

#### □インストール方法

インストールの前に、管理者権限を持ったユーザーとしてログオンしておいてください。

<sup>1</sup> 「ドライバー<sup>ズ</sup> CD」をセットします。

- <sup>2</sup> 「スタート」ボタン→「ファイル名を指定して実行」の順にタップします。
- 3 「名前」に次のように入力し、「OK」をタップします。 [CD-ROMドライブ]:¥app¥nav¥setup.exe

インストールが始まります。メッセージに従って操作してください。

#### ■ FM-Menu

#### □概要

ボタン式メニューから簡単にアプリケーションを起動できます。また、特定キーの入力や Windows 機能を制限します。

#### □インストール方法

インストールの前に管理者権限を持ったユーザーとしてログオンしておいてください。

- <sup>1</sup> 「ドライバー<sup>ズ</sup> CD」をセットします。
- <sup>2</sup> 「スタート」ボタン→「ファイル名を指定して実行」の順にクリックします。
- 3 「名前」に次のように入力し、「OK」をクリックします。  $[CD-ROM F \overline{\rightarrow} A \overline{\rightarrow}]$ : ¥app¥fmmenu¥xp¥setup.exe

この後は、メッセージに従って操作します。

#### ■ FM モバイルスイッチャー

#### □概要

LAN などのネットワーク環境で通信しているときに、通信設定を簡単に切り替えることがで きます。

#### □インストール方法

インストールの前に、管理者権限を持ったユーザーとしてログオンしておいてください。

- <sup>1</sup> 「ドライバー<sup>ズ</sup> CD」をセットします。
- <sup>2</sup> 「スタート」ボタン→「ファイル名を指定して実行」の順にタップします。

3 「名前」に次のように入力し、「OK」をタップします。 [CD-ROMドライブ]:¥app¥fmms¥setup.exe

この後は、メッセージに従って操作します。

#### ■ Plugfree NETWORK

#### □概要

通信環境判別/切り替えソフトです。

□インストール方法

- <sup>1</sup> 「ドライバー<sup>ズ</sup> CD」をセットします。
- <sup>2</sup> 「スタート」ボタン→「ファイル名を指定して実行」の順にタップします。
- 3 「名前」に次のように入力し、「OK」をタップします。  $[CD-ROM F \overline{\rightarrow} A \overline{\rightarrow}]$ : ¥app¥plugfree¥setup.exe

この後は、メッセージに従って操作します。

#### 1%重要

▶ インストールの前に、FM モバイルスイッチャーを必ずインストールしておいてください。

#### ■ セキュリティボタン

#### □概要

セキュリティボタンのパスワードを設定します。

#### □インストール方法

インストールの前に管理者権限を持ったユーザーとしてログオンしておいてください。

- <sup>1</sup> 「ドライバー<sup>ズ</sup> CD」をセットします。
- <sup>2</sup> 「スタート」ボタン→「ファイル名を指定して実行」の順にクリックします。

3 「名前」に次のように入力し、「OK」をクリックします。 ●管理者用  $[CD-ROM F \ni \rightarrow\infty]$ : ¥app¥security¥supervisor¥setups.exe ●ユーザー用 [CD-ROMドライブ]:¥app¥security¥user¥setup.exe

この後は、メッセージに従って操作します。 使用方法については、『セキュリティボタン取扱説明書』をご覧ください。

#### ■ Easy Backup

#### □概要

インターネットの設定や電子メール、お客様が作成したファイルなどを、簡単な操作でまとめ てバックアップできるアプリケーションです。

#### □インストール方法

インストールの前に、管理者権限を持ったユーザーとしてログオンしておいてください。

<sup>1</sup> 「ドライバー<sup>ズ</sup> CD」をセットします。

- <sup>2</sup> 「スタート」ボタン→「ファイル名を指定して実行」の順にタップします。
- 3 「名前」に次のように入力し、「OK」をタップします。 [CD-ROMドライブ]:¥app¥easybup¥setup.exe

この後は、メッセージに従って操作します。 使用方法については、ヘルプまたはソフトウェア説明書をご覧ください。

#### ■ ハードディスクデータ消去

#### □概要

ハードディスク内のデータを消去します。詳しくは「セキュリティ」-「パソコンの廃棄・譲 渡時のハードディスク上のデータ消去に関するご注意」をご覧ください。

#### □留意事項

- 本ツールでは、本パソコンに内蔵されている基本ハードディスクのみを対象としています。 このため、増設したハードディスクを消去することはできません。
- 必要なデータはバックアップしてください。
- データ消去終了まで、数時間かかります。
- ●実行中に雷源を切らないでください。ハードディスクが壊れる可能性があります。
- 必ず、AC アダプタを使用してください。
- 周辺機器を取り付けている場合は、それらを一度取り外し、ご購入時の状態に戻してくだ さい。
- 次のものが必要になります。
	- ・リカバリ CD-ROM1
	- ・ドッキングステーション(FMV-TBDS02)

#### □手順

- 1 「リカバリ CD-ROM1」をセットします。
- 2 本パソコンを再起動します。
- <sup>3</sup> 「FUJITSU」ロゴの下に文字が表示されている間に、「E-mail」ボタンを押しま す。

メニューが表示されます。表示されない場合は、「セキュリティ」ボタンを 2 秒以上押 して本パソコンを再起動してください。

- 4 CD-ROM ドライブを選択し、「Enter」ボタンを押します。 「リカバリメニュー」画面が表示されます。
- <sup>5</sup> 「ハードディスクデータ消去」を選択し、「Enter」ボタンを押します。 ハードディスクデータ消去に関する注意事項が表示されます。

この後は、メッセージに従って、操作を続けてください。

「データ消去が完了しました。」と表示されたら、「リカバリ CD-ROM1」を取り出し、本パソ コンの電源ボタンを 4 秒以上押して電源を切ります。

#### ■ 富士通製手書き文字認識エンジン

#### □概要

富士通オリジナルの手書き認識ユーティリティです。

#### □インストール方法

- <sup>1</sup> 「ドライバー<sup>ズ</sup> CD」をセットします。
- <sup>2</sup> 「スタート」ボタン→「ファイル名を指定して実行」の順にタップします。
- 3 「名前」に次のように入力し、「OK」をタップします。  $[CD-ROM F \ni f \ni$ : ¥app¥f jhandwr¥setup.exe

この後は、メッセージに従って操作します。

#### ■ SMARTACCESS/BASE

#### □概要

スマートカードを使用するためのアプリケーションです。

#### □インストール方法

インストールの前に、管理者権限を持ったユーザーとしてログオンしておいてください。

- <sup>1</sup> 「ドライバー<sup>ズ</sup> CD」をセットします。
- <sup>2</sup> 「スタート」ボタン→「ファイル名を指定して実行」の順にタップします。
- 3 「名前」に次のように入力し、「OK」をタップします。 [CD-ROMドライブ]:¥app¥sabase¥sccert¥setup.exe

この後は、メッセージに従って操作します。 インストール完了後、本パソコンを再起動してください。

# アンインストール方法

#### ■ 留意事項

アプリケーションをアンインストールする場合は、次の点に注意してください。

- アプリケーションをすべて終了してからアンインストールを始める
- DLL ファイルは削除しない アンインストール時に次のようなメッセージが表示されることがあります。 「この DLL は複数のアプリケーションで使用されている可能性があります。削除を行い ますか」

この DLL ファイルを削除すると、他のアプリケーションが正常に動作しなくなることがあ ります。アプリケーションのマニュアル、ヘルプ、または Readme.txt などの説明ファイル で、特に指示がない場合は DLL ファイルは削除しないことをお勧めします。

#### ■ アンインストール方法

一般的に、次の方法があります。

- アンインストール機能を使用する アプリケーションにアンインストール機能が用意されている場合があります。
- ●「アプリケーションの追加と削除」機能を使用する 「コントロールパネル」ウィンドウの「アプリケーションの追加と削除」機能を使用してア プリケーションを削除できます。 アンインストール方法はアプリケーションによって異なります。詳細は各アプリケーショ ンのマニュアル、ヘルプ、または Readme.txt などの説明ファイルをご覧ください。

# 2 ドライバ

リカバリ後、ドライバを再インストールする必要はありません。なんらかの理由でドライバを 削除または破損した場合のみ、必要なドライバを再インストールしてください。 インストール手順は、各ドライバのフォルダ内にある「Install.txt」または「Readme.txt」をご 覧ください。各ドライバのフォルダは「ドライバーズ CD 検索」ツールから検索することがで きます。

# 8重要

▶ すでにインストールされているドライバについては、特に問題がない限りインストールし ないでください。

# 3 Windows Update について

「Windows Update」は、Windows を常に最新の状態に整えるサポート機能です。「Windows Update」を実行すると、Windows やソフトウェアなどを最新の状態に更新、修正できます。 また、最新の状態にすることにより、ウイルスが侵入したり、不正アクセスされたりするセ キュリティホールをなくすための対策もされます。

なお、「Windows Update」で提供されるプログラムについては、弊社がその内容や動作を保証 するものではありません。

#### $P$  POINT

- ▶ Windows Update はシステム管理者の指示に従って行ってください。システム管理者は、以 下の点にご注意ください。
	- ・「重要な更新」については、適用されることをお勧めします。
	- ・「ドライバの更新」は適用しないでください。ただしお客さまが追加されたデバイスに ついてはお客様の判断で適用してください。
	- ・自動更新機能を使うと、Windows Update を自動的に行う設定をすることができます。 設定方法については、Windows のヘルプをご覧ください。出荷時は「コンピュータを常 に最新の状態に保つ」が ON になっています。必要に応じて設定を変更してください。

# 「Windows Update」を実行する

#### $P$  POINT

- 「Windows Update」を実行するためには、インターネットに接続できる環境が必要になり ます。ネットワーク管理者に確認し、あらかじめ必要な設定をしてから、次の操作を行っ てください。
- 1 「スタート」ボタン→「すべてのプログラム」→「Windows Update」の順に タップします。

「Windows Update」の画面が表示されます。

- <sup>2</sup> 「更新をスキャンする」をタップします。 パソコンの状態を診断し、更新情報を取得します。
- 3 「更新の確認とインストール」をタップします。

#### $P$  POINT

▶ インターネットへ情報を送信するにあたっての注意が表示されたら、「はい」をタップしま す。

更新情報のリストが表示されます。

<sup>4</sup> 内容を確認し、更新したくない項目がある場合はその項目にある「削除」を タップします。

<sup>通</sup>常は、「重要な更新」についてはすべての項目を更新することをお勧めしま す。

<sup>5</sup> 「今すぐインストールする」をタップします。 修正プログラムがインストールされます。

### $P$  POINT

▶ ほかの修正プログラムとは別にインストールが必要な修正プログラムがあると表示された ら、画面に従って進みます。インストール終了後は再度手順 1 から「Windows Update」を 実行します。 修正プログラムの使用許諾契約が表示されたら、内容を確認し、「同意します」をタップし ます。

Windows の再起動を要求する画面が表示されたら、「OK」をタップして再起動します。

更新が完了します。

Memo

# 第 3 章

3

# トラブルシューティング

おかしいなと思ったときや、わからないことが す。す。

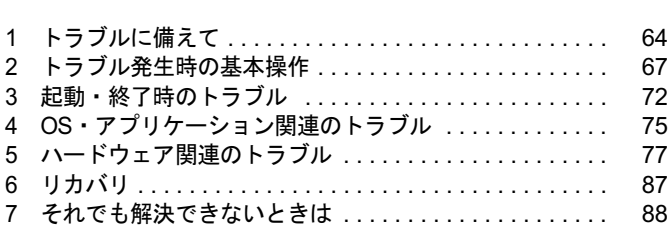

# 1 トラブルに備えて

ここでは、トラブルを未然に防ぐために注意すべき点や、もしものときに備えて事 前に準備すべき点について、説明します。

# テレビ/ラジオなどの受信障害防止について

本パソコンは、テレビやラジオなどの受信障害を防止する VCCI の基準に適合しています。し かし、設置場所によっては、本パソコンの近くにあるラジオやテレビなどに受信障害を与える 場合があります。このような現象が生じても、本パソコンの故障ではありません。 テレビやラジオなどの受信障害を防止するために、次のような点に注意してください。

#### ■ 本パソコンの注意事項

- 周辺機器と接続するケーブルは、指定のケーブルを使い、それ以外のケーブルは使わない でください。
- ケーブルを接続する場合は、コネクタが確実に固定されていることを確認してください。ま た、ネジなどはしっかり締めてください。
- 本パソコンの AC アダプタは、テレビやラジオなどを接続しているコンセントとは別のコン セントに接続してください。

#### ■ テレビやラジオなどの注意事項

- ●テレビやラジオなどを、本パソコンから遠ざけて設置してください。
- ●テレビやラジオなどのアンテナの方向や位置を変更して、受信障害を生じない方向と位置 を探してください。
- テレビやラジオなどのアンテナ線の配線ルートを、本パソコンから遠ざけてください。
- アンテナ線は同軸ケーブルをお使いください。
- プラズマディスプレイやプラズマカラーテレビを使用している場合、ワイヤレスキーボー ドが正常に動作しないことがあります。 その場合は、プラズマディスプレイやプラズマカラーテレビを、本パソコンから遠ざけて 設置してください。

本パソコンや周辺機器などが、テレビやラジオなどの受信に影響を与えているかどうかは、本 パソコンや周辺機器など全体の電源を切ることで確認できます。 テレビやラジオなどに受信障害が生じている場合は、上記の項目を再点検してください。

それでも改善されない場合は、「富士通ハードウェア修理相談センター」、またはご購入元にご 連絡ください。

### Windows のセットアップ後の操作

Windows のセットアップが終了したら、セキュリティホール対策のための修正プログラムを適 用することをお勧めします。

「ソフトウェア」-「Windows Update について」(→ P.60)

# 修正プログラムの適用について

セキュリティの強化、安定したシステム運用のため、本パソコンに最新のサービスパックや修 正モジュールを適用することを基本的にお勧めします。ただし、お客様の環境によっては、 サービスパックや修正モジュールの適用により、予期せぬ不具合が発生する場合もありますの で、ご利用前には Readme.txt などを必ずご確認ください。

また、万一、インストールに失敗したときのことを考慮し、システムのバックアップをとるこ とをお勧めいたします。

なお、弊社の富士通パソコン情報サイト FMWORLD.NET のビジネス向けホームページ(http:/ /www.fmworld.net/biz/)でも、本パソコンに関連したサポート情報やドライバを提供しており ますので、ご覧ください。

# データのバックアップ

ハードディスクに障害が発生した場合などは、データが失われることがあります。必要なデー タはフロッピーディスクや MO などの別媒体や、バックアップ装置を備えたファイルサーバー などに定期的にバックアップしてください。

# コンピュータウィルス対策

コンピュータウイルスはプログラムの 1 つで、なんらかの方法でコンピュータ内に読み込まれ る(感染する)と、コンピュータウイルス自身で増殖し、大切なデータを壊したり、コンピュー タを起動できなくしたりといった悪影響を及ぼします。

#### ■ AntiVirus

本パソコンにはウイルスを発見するためのソフトとして、AntiVirus が添付されています。電 子メールに添付されたファイルや入手したフロッピーディスクなどは、ウイルスチェックを実 行したうえでお使いください。

AntiVirus はご購入時にはインストールされていません。必要に応じて、「ソフトウェア」- 「ソフトウェア一覧」(→ P.48) をご覧になり、インストールしてください。また、AntiVirus の 使用方法については、ヘルプをご覧ください。

#### □留意事項

- 「AntiVirus」を起動していると、アプリケーションが正常にインストールされなかったり、 ご使用のアプリケーションによっては不具合が発生したりすることがあります。この場合 は次のいずれかの方法で「AntiVirus」を使用不可にしてください。
	- ・「Norton AntiVirus」のアイコンが通知領域に表示されている場合は、そのアイコンを右タッ プし、「終了」をタップします。
	- ・「Norton AntiVirus」ウインドウで「オプション」をタップし、「Auto-Protect を有効にする」 のチェックを外して、「OK」をタップします。「Norton AntiVirus」ウインドウは次の手順 で表示できます。

「スタート」ボタン→「すべてのプログラム」→「Norton AntiVirus」→「Norton AntiVirus 2003」の順にタップします。

- AntiVirus でコンピュータウイルス検査を実行しているときは、ハードディスクにあるプロ グラムを実行したり、検査中のフロッピーディスクを取り出したりしないでください。
- 本パソコンをフロッピーディスクから起動する場合、そのフロッピーディスクがコン ピュータウイルスに感染していないかをチェックしてから使用してください。
- AntiVirus は、コンピュータウイルスの情報を記載したデータファイルと、検査プログラム (スキャンエンジン)を使用しています。定期的に更新してください。 スキャンエンジンを更新する場合は、最新版の Norton AntiVirus をご購入ください。

#### ■ コンピュータウイルスの被害届け

コンピュータウイルスを発見した場合は、被害届けを提出してください。

#### 重 要

▶ コンピュータウイルスに感染したことにより本パソコンの修理が必要になった場合、保証 期間内であっても有償修理になる場合があります。ご了承ください。

コンピュータウイルスの届け出制度は、「コンピュータウイルス対策基準」(平成 12 年 12 月 28 日付通商産業省告示第 952 号)の規定に基づいています。コンピュータウイルスを発見し た場合、コンピュータウイルス被害の拡大と再発を防ぐために必要な情報を、情報処理振興事 業協会 (IPA) セキュリティセンターに届け出ることとされています (http://www.ipa.go.jp/ security/)。

### 自動車内での使用について

パソコン本体を自動車内に設置した状態での使用は、保証しておりません。

# ドキュメントの確認

周辺機器の取り付けやアプリケーションのインストールを行う場合は、製品に添付されている ドキュメントを読み、次の点を確認してください。

- ハードウェア/ソフトウェア要件 使用したい周辺機器やアプリケーションが本パソコンのハードウェア構成やOSで使用でき るか確認します。
- 取り付け時やインストール時に注意すべき点

特に readme.txt や install.txt などのテキストファイルがある場合は、マニュアルに記述でき なかった重要な情報が記載されている場合があります。忘れずに目を通してください。

また、製品添付のドキュメントだけではなく、Web 上の情報もあわせて確認してください。ベ ンダーの Web サイトからは、次のような情報やプログラムを得ることができます。

- 製品出荷後に判明した問題などの最新情報
- 問題が解決されたドライバやアプリケーションの修正モジュール

弊社の富士通パソコン情報サイト FMWORLD.NET のビジネス向けホームページ(http:// www.fmworld.net/biz/)でも、本パソコンに関連したサポート情報やドライバを提供しておりま すので、ご覧ください。

# 2 トラブル発生時の基本操作

ここでは、トラブル発生時にまず行うべき操作を説明します。

### 本パソコンや周辺機器の電源を確認する

電源が入らない、画面に何も表示されない、ネットワークに接続できない、などのトラブルが 発生したら、まず本パソコンや周辺機器の電源が入っているか確認してください。

- 電源ケーブルや周辺機器との接続ケーブルは正しいコネクタに接続されていますか ? また ゆるんだりしていませんか?
- 電源コンセント自体に問題はありませんか ? 他の電器製品を接続して動作するか確認して ください。
- OAタップを使用している場合、OAタップ自体に問題はありませんか?他の電器製品を接続 して動作するか確認してください。
- 使用する装置の電源スイッチはすべて入っていますか?
- ネットワーク接続ができなくなった場合は、ネットワークを構成する機器(サーバー本体 やハブなど)の接続や電源も確認してください。
- キーボードの上に物をのせていませんか?キーが押され、本パソコンが正常に動作しないこ とがあります。(キーボードをお使いの場合)

# 以前の状態に戻す

周辺機器の取り付けやアプリケーションのインストールの直後にトラブルが発生した場合は、 いったん以前の状態に戻してください。

- 周辺機器を取り付けた場合は、取り外します。
- アプリケーションをインストールした場合は、アンインストールします。

その後、製品に添付されているマニュアル、readme.txt などの補足説明書、Web 上の情報を確 認し、取り付けやインストールに関して何か問題がなかったか確認してください(→ P.66)。 発生したトラブルに該当する記述があれば、ドキュメントの指示に従ってください。

#### ■ 前回起動時の構成に戻す

問題が発生した周辺機器を取り外したにもかかわらず Windows が起動しない場合は、前回起 動時の構成に戻してみてください。

なお、あらかじめ、キーボードを準備する必要があります。

#### $P$  POINT

- お使いの機種によっては、キーボードは添付されておりません。別売のキーボードをご購 入ください。
- 1 本パソコンの電源を入れます。
- <sup>2</sup> 「FUJITSU」ロゴが消えたら、【F8】キーを押します。 「Windows 拡張オプションメニュー」が表示されます。 【F8】キーは軽く押しただけでは認識されない場合があります。しばらくの間押してく ださい。
- <sup>3</sup> 「前回正常起動時の構成(正しく動作した最新の設定)」を選択し、【Enter】キー を押します。

画面の指示に従って操作します。

# Safe モードで起動する

Windows が起動しない場合、Safe モードで起動できるか確認してください。 起動方法は、次のとおりです。 なお、あらかじめ、キーボードを準備する必要があります。

#### $P$  POINT

- ▶ お使いの機種によっては、キーボードは添付されておりません。別売のキーボードをご購 入ください。
- 1 本パソコンの電源を入れます。
- <sup>2</sup> 「FUJITSU」ロゴが消えたら、【F8】キーを押します。 「Windows 拡張オプションメニュー」が表示されます。 【F8】キーは軽く押しただけでは認識されない場合があります。しばらくの間押してく ださい。
- 3 「セーフモード」を選択し、【Enter】キーを押します。 「オペレーティングシステムの選択」が表示されます。
- 4 「Microsoft Windows XP」が選択されていることを確認し、【Enter】キーを押 します。

<sup>5</sup> 管理者権限を持ったユーザーとしてログオンします。 「Administrator パスワード」を設定している場合は、パスワードを入力してログオンし ます。

「Windows はセーフモードで実行されています。」と表示されます。

#### 6 「はい」をタップします。

必要に応じて、「ソフトウェア」-「ドライバ」(→P.59)をご覧になり、問題があるド ライバを再インストールしてください。

### ハードウェアの競合を確認する

周辺機器を正しく取り付けたにもかかわらず動作しない場合、ハードウェア(IRQ)の競合が 起こっていないか確認してください。 確認方法は次のとおりです。

- 1 「スタート」ボタンをタップし、「マイコンピュータ」を右タップして「プロパ ティ」をタップします。 「システムのプロパティ」ウィンドウが表示されます。
- <sup>2</sup> 「ハードウェア」タブをタップし、「デバイスマネージャ」をタップします。
- <sup>3</sup> 競合しているデバイスを確認します。 競合しているデバイス名にはエクスクラメーションマーク(!)が表示されています。 または、×印が表示されている場合もあります。
- <sup>4</sup> 競合しているデバイスがある場合、IRQ を変更してください。 変更方法については、「スタート」メニューに登録されているヘルプで調べることがで きます。 また、デバイスに添付されているマニュアルもあわせてご覧ください。

# バックアップを行う

ハードディスクの障害などで本パソコンの動作が不安定になった場合は、必要なデータをただ ちにバックアップしてください。

# メッセージなどが表示されたらメモしておく

画面上にメッセージなどが表示されたら、メモしておいてください。マニュアルのエラーメッ セージ集などで該当する障害を検索する際や、お問い合わせの際に役立ちます。

# 診断/修正プログラムを使用する

本パソコンでは、次のパソコン診断/修正プログラムを用意しています。

- Windows 環境調査ツール (FM Advisor)
- FMV 診断
- $QT-PC/U$

#### ■ Windows 環境調査ツール(FM Advisor)

FM Advisor で使用環境を調査すると、問題解決のヒントを得ることができます。

1 「スタート」ボタン→「すべてのプログラム」→「FM Advisor」→「FM Advisor」 の順にタップします。 調査結果が表示されます。

#### ■ FMV 診断

FMV 診断でハードウェアの障害箇所を診断できます。

#### **POINT**

- ▶ 起動中のアプリケーションや常駐プログラムはすべて終了してください。
- ▶ スクリーンセーバーは「なし」に設定してください。
- ▶ フロッピーディスクドライブを診断する場合は、フォーマット済みのフロッピーディスク をセットしてください。
- ▶ CD-ROM ドライブを診断する場合は、お手持ちの CD-ROM をセットしてください。
- ネットワーク機能の診断を行う場合は、あらかじめ固定 IP を設定しておいてください。
- <sup>1</sup> 「スタート」ボタン→「すべてのプログラム」→「FMV 診断」の順にタップします。 この後はメッセージに従って操作してください。

#### ■ QT-PC/U

Windows が起動しないために FMV 診断が使用できない場合、「ドライバーズ CD」から起動で きる QT-PC/U を使用することで、ハードウェアの障害箇所を診断できます。

診断後にエラーコードが表示された場合は、メモしておき、「富士通ハードウェア修理相談セ ンター」にお問い合わせの際にお知らせください。

診断時間は通常 5 ~ 10 分程度ですが、診断するパソコンの環境によっては長時間かかる場合 があります。

診断には、次のものを用意してください。

- ドライバーズ CD
- ドッキングステーション
- キーボード

#### $P$  POINT

- ▶ QT-PC/U は、ドッキングステーションの内蔵 CD-ROM ドライブから実行できます。ポータ ブル CD-ROM ドライブからは、実行できません。
- ▶ お使いの機種によっては、ドッキングステーションは添付されておりません。別売のドッ キングステーションをご購入ください。

#### □診断方法

- 1 パソコン本体をドッキングステーションに取り付け、パソコンの電源を入れま す。 ドッキングステーションには、必ず AC アダプタを取り付けてください。
- <sup>2</sup> 「ドライバー<sup>ズ</sup> CD」をセットします。
- 3 本パソコンの電源を一度切り、再び電源を入れます。

<sup>4</sup> 「FUJITSU」ロゴの下に文字が表示されている間に、「E-mail」ボタンまたは 【F12】キーを押します。

メニューが表示されます。

「E-mail」ボタンや【F12】キーは、軽く押しただけでは認識されない場合があります。 しばらくの間押してください。

- 5 「オプティカルメディアドライブ」を選択し、【Enter】キーを押します。
	- 自動的に診断が開始されます。診断は 6 項目について行われ、各項目の診断結果が画面 の「STATUS」の部分に表示されます。
	- ・診断でエラーが発生した場合は、「STATUS」部に「ERROR」と表示され、画面の 「Message Display」部に 8 桁のエラーコードが表示されます。
	- ・お問い合わせの際は、表示されたエラーコードをお知らせください。
	- ・診断でエラーが発生しなかった場合は、「STATUS」部に「NO ERROR」と表示されます。
- <sup>6</sup> 診断が終了し、画面の「Message Display」部に次のように表示されたら、「ド ライバー<sup>ズ</sup> CD」を取り出します。

Eject CD-ROM. Press Ctrl+ALT+DEL for power off

7 【Ctrl】+【Alt】+【Delete】キーを押します。

#### 8 次のように表示されたら、【Enter】キーを押します。

 $[Ctr] + ALT + DEL$  Push  $\rightarrow$  Power off execute ok (ENTER)? 約 5 秒後に電源が切断されます。

状況によっては次のように表示され、自動的に電源が切断されない場合があります。

#### Please power off manually

この場合は、電源ボタンを 4 秒以上押して電源を切ってください。

# 3 起動・終了時のトラブル

#### □ビープ音が鳴った

電源を入れた後の POST(自己診断)時に、ビープ音が鳴る場合があります。

次のようにビープ音が鳴る場合は、メモリのテストエラーです(画面には何も表示されませ ん)。メモリが正しく取り付けられていない、または本パソコンでサポートしていないメモリ を取り付けている可能性があります。メモリを正しく取り付けてあるか確認してください。正 しく取り付けてもビープ音が鳴る場合は、「富士通ハードウェア修理相談センター」、またはご 購入元に連絡してください。市販のメモリを増設している場合は、製造元/販売元に確認して ください。

ビープ音によるエラー通知は、「ピッ」、「ピッピッ」、「ピッピッピッ」のように 1 回または連 続したビープ音の組み合わせにより行われます。ここではビープ音の回数の組み合わせを、「1- 2-2-3」のように表記します。

- $\bullet$  1-1-1-1
- $\bullet$  1-3-3-1
- $-1-3-3-2$
- $\bullet$  1-3-4-1
- $\bullet$  1-3-4-3
- $\bullet$  1-4-1-1

#### 1%重要

▶ 上記の組み合わせ以外の鳴り方をした場合は、ハードウェアに重大な障害が発生している 可能性があります。「富士通ハードウェア修理相談センター」、またはご購入元にご連絡く ださい。

#### □メッセージが表示された

電源を入れた後の POST (自己診断)時に、画面にメッセージが表示される場合があります。 メッセージ内容と意味については、「BIOS」-「BIOS が表示するメッセージ一覧」をご覧く ださい。

□電源が入らない

- AC アダプタは接続されていますか? お買い上げ後最初にお使いになるときなど、バッテリが充電されていない場合は、AC アダ プタを接続してください。 また、電源スイッチ付きの AC タップをお使いの場合は、AC タップの電源を ON にしてく ださい。
- バッテリは充電されていますか(バッテリ運用時)? 状態表示 LED でバッテリ残量を確認してください。バッテリが充電されていない場合は、 AC アダプタを接続してお使いください。
- 長期間未使用状態ではありませんでしたか? 長期間お使いにならなかった後でお使いになるときは、AC アダプタを接続してから電源を 入れてください。
#### □画面に何も表示されない

- 状熊表示 LED の電源ランプが点灯していますか?
	- ・点灯している場合 ペンで操作面に触れるか、キーボードで【↑】【↓】【←】【→】キーまたは【Shift】キー のいずれかを押してください。
	- ・点滅または消灯している場合 電源ボタンを押して動作状態にしてください。また、バッテリ運用時は、バッテリが充 電されているか確認してください。充電されていないときには、AC アダプタを接続して 充電してください。 AC アダプタをお使いになっている場合は、コンセント、およびパソコン本体に正しく接 続されているか確認してください。

● 外部ディスプレイ出力に設定されていませんか? 外部ディスプレイだけに表示する設定になっていると、液晶ディスプレイには表示されま せん。 「表示装置の切り替え」(→ P.17)をご覧になり、設定を液晶ディスプレイ表示に切り替え

てください。

● 解像度や走査周波数は、外部ディスプレイに合った設定になっていますか?(外部ディスプ レイに表示している場合)

そのまま 15 秒くらい待っても、液晶ディスプレイ表示に戻らない場合は、本パソコンを強 制終了してください。

その後、外部ディスプレイのケーブルを外してから電源を入れると、液晶ディスプレイに 表示されます。

「外部ディスプレイの走査周波数について」(→ P.24)をご覧になり、お使いになる外部ディ スプレイに合わせた設定値に変更してから、外部ディスプレイ表示への切り替えを行って ください。(→ P.17)

### □ペンが使えない

● ペンの先を画面に押しつける力が不十分な場合、正しく操作が認識されないことがありま す。添付のペンを用いて、確実に画面を押して操作をしてください。

#### □ペンが使えないため、Windows を終了できない

- キーボードを使って Windows を終了させることができます。
	- 1.【Windows】キーまたは【Ctrl】+【Esc】キーを押します。 「スタート」メニューが表示されます。
	- 2.【↑】【↓】キーで終了メニューの選択、【Enter】キーで決定を行うことで Windows の 終了操作を行います。

ペンが故障している場合は、「富士通ハードウェア修理相談センター」、またはご購入元に 連絡してください。

#### □Windows が動かなくなってしまい、電源が切れない

- 次の手順で Windows を終了させてください。
	- 1.「セキュリティ」ボタンを 2 秒以上押し続けます。 「Windows タスクマネージャ」ウィンドウが表示されます。
	- 2.「シャットダウン」メニュー→「コンピュータの電源を切る」の順にタップします。 Windows が強制終了されます。

## $P$  POINT

▶ 強制終了した場合、プログラムでの作業内容を保存することはできません。

▶ 強制終了した場合は、ハードディスクのチェックをお勧めします(→ P.80)。

上記の操作で強制終了されないときは、次のように電源を切り、10 秒以上待ってから電源 を入れます。

「セキュリティ」ボタンを 2 秒以上押し続けた後、電源ボタンを 4 秒以上押して電源を切り ます。

# 4 OS・アプリケーション関連のトラブル

## □Windows が起動しなくなった

- 周辺機器を取り付けませんでしたか? いったん周辺機器を取り外し、Windows が起動するか確認してください(→ P.67)。 もし起動するようであれば、周辺機器の取り付け方法が正しいか、もう一度確認してくだ さい。
- Safe モードで起動できますか? いったん Safe モードで起動し(→ P.68)、問題を解決(ドライバの再インストールなど)し てください。
- 「ドライバーズ CD」に入っている QT-PC/U という診断プログラムで、パソコンの診断をして ください(→ P.70)。 QT-PC/U でエラーが発生しなかった場合は、リカバリを行い、本パソコンをご購入時の状 態に戻してください(→『取扱説明書』)。 それでも解決しない場合は、「富士通ハードウェア修理相談センター」、またはご購入元に ご連絡ください。
- Windows を正常に終了できなかった場合、次回起動時に自動的に Safe モードになり、「キー ボードの選択」画面が表示されることがあります。この場合、そのまま Safe モードで起動 し、起動が完了したら本パソコンを再起動してください。
- スマートカードの作成や、BIOSロック用パスワードを設定せずにBIOSセットアップを次の ように設定すると、Windows の起動ができなくなります。 ・「セキュリティ」メニュー-「スマートカードによるロック」:使用する この場合は、修理が必要となりますので、「富士通ハードウェア修理相談センター」、また はご購入元にご連絡ください。

## □プログラムが動かなくなってしまった

- 次の手順でプログラムを終了させてください。
	- 1.「セキュリティ」ボタンを2秒以上押し続けます。 「Windows タスクマネージャ」ウィンドウが表示されます。
	- 2. 動かなくなったプログラムを選択し、「タスクの終了」をタップします。 プログラムが強制終了されます。
	- 3.「Windows タスクマネージャ」ウィンドウを閉じます。

## $P$  POINT

- プログラムを強制終了した場合、プログラムでの作業内容を保存することはできません。
- ▶ プログラムを強制終了した場合は、ハードディスクのチェックをお勧めします(→ P.80)。

## □ 雷源が切れなくなった

- 次の手順で電源を強制的に切ってください。
	- 1.「セキュリティ」ボタンを2秒以上押し続けます。
	- 2. 電源ボタンを4秒以上(状態表示 LED の電源ランプが消えるまで)押し続けて、本パ ソコンの電源を切ります。
	- 3. このあと、電源を入れなおす場合は、10 秒以上待ってから行ってください。

## **必重要**

- ▶ ハードディスクが動作しているときに電源を切ってしまうと、ファイルが失われたり、ハー ドディスクが壊れる可能性があります。 強制的に電源を切るときは、ハードディスクアクセスランプが点灯している場合は、しば らく待つことをお勧めします。また、ハードディスクが動いていると思われる場合(音が するなど)は、その動作が止まるまでしばらく待つことをお勧めします。
- ▶ ご購入後、初めて電源を入れた直後に電源を切ると、本パソコンをお使いになれなくなる 場合があります。Windows のセットアップが終わるまでは、電源を切らないでください。 画面が映らないなど、画面が確認できない場合は、15 分ほど待ってから電源を切るように してください。
- ▶ 「Checking file system on C:」と表示された場合
	- ・アプリケーションを強制終了した後、または強制終了できずに電源を切った後は、次に Windows を起動したときに「Checking file system on C:」と表示される場合があります。 自動的に Windows やハードディスクの状態がチェックされ、必要に応じて修復が行わ れます。

エラーがない場合はそのままお使いください。エラーが表示された場合は、メッセージ に従って修復してください。

## □省電力機能が実行されない

●「コントロールパネル」の設定を確認してください。 省電力機能の詳細については、「機能」-「省電力」(→ P.37) をご覧ください。

## □周辺機器の動作が不安定になった

● なんらかの理由でドライバが削除されているか破損している場合があります。 「ソフトウェア」-「ドライバ」(→ P.59)をご覧になり、ドライバを再インストールして ください。

## □アプリケーションのインストールが正常に行われない

● ウイルス検索ソフトを起動している場合、その影響が考えられます。 ウイルス検索ソフトを終了させ、アプリケーションのインストールができるか試してください。 ウイルス検索ソフトを終了させてもインストールが正常に行われないときは、各アプリ ケーションのサポート窓口にお問い合わせください。

### □通知領域にアプリケーションのアイコンが表示されない

● Windowsを起動したあと、通知領域に表示されるはずのアプリケーションのアイコンが表示 されないことがあります。

通知領域にアイコンが表示されなかったアプリケーションをお使いになる場合は、次のい ずれかの方法を実行してください。

- ・「スタート」ボタン→「すべてのプログラム」の順にタップし、表示されるメニューから アプリケーションを選択する
- ・「スタート」ボタン→「終了オプション」→「再起動」の順にタップし、Windowsを再起動する

## $P$  POINT

▶ Windows を起動したあと、通知領域にアイコンが表示されなかった場合、アプリケーショ ンによっては起動できなかったことを通知するメッセージが表示されることがあります。 この場合、メッセージに従って、Windows を再起動してください。

# 5 ハードウェア関連のトラブル

## BIOS

## □管理者用パスワードを忘れてしまった

管理者用パスワードを忘れると、BIOS セットアップを管理者権限で起動することができなく なり、項目の変更やパスワード解除ができなくなります。この場合は、修理が必要となります ので「富士通ハードウェア修理相談センター」、またはご購入元にご連絡ください。なお、保 証期間にかかわらず修理は有償となります。

### □エラーメッセージが表示された

パソコン本体起動時に、画面にエラーメッセージが表示される場合があります。 エラーメッセージの内容と意味については、「BIOS」-「BIOS が表示するメッセージ一覧」を ご覧ください。

#### □BIOS セットアップが起動しなくなった

スマートカードの作成や、BIOS ロック用パスワードを設定せずに BIOS セットアップを次の ように設定すると、BIOS セットアップの起動ができなくなります。 「セキュリティ」メニューー「スマートカードによるロック」:使用する この場合は、修理が必要となりますので、「富士通ハードウェア修理相談センター」、またはご 購入元にご連絡ください。

## メモリ

#### □仮想メモリが足りない

仮想メモリ(ページングファイル)の設定を行います。

仮想メモリの設定を行うには、仮想メモリの「最大サイズ」分の空き容量がハードディスクに 必要です。本体搭載メモリ容量が大きい場合などに、選択したドライブに十分な空き容量がな いときは、別のドライブに設定してください。

ただし、ブートパーティション以外に設定する場合、あるいはページングファイルサイズが小 さい場合などは、メモリダンプをファイルに出力できなくなります。ダンプファイルを取得す る場合は、システムドライブに最低でも物理メモリ+ 1MB (仮想メモリの容量は含まず) の 空き容量が必要です。

## $P$  POINT

- ▶ 仮想メモリの推奨値は、次のとおりです。 初期サイズ:本体搭載メモリの 1.5 倍 最大サイズ:初期サイズの 2 倍
- <sup>1</sup> 管理者権限を持ったユーザーとしてログオンします。
- 2 「スタート」ボタンをタップし、「マイコンピュータ」アイコンを右タップして 「プロパティ」をタップします。 「システムのプロパティ」ウィンドウが表示されます。
- 3 「詳細設定」タブをタップし、「パフォーマンス」の「設定」をタップします。 「パフォーマンスオプション」ウィンドウが表示されます。
- <sup>4</sup> 「詳細設定」タブをタップし、「仮想メモリ」の「変更」をタップします。 「仮想メモリ」ウィンドウが表示されます。
- 5 ページングファイルが保存されているドライブを変更する場合は、「ドライブ」 の一覧で変更するドライブをタップします。 システムドライブに十分な空き容量がある場合は、ドライブの変更は必要ありません。
- <sup>6</sup> 「選択したドライブのページングファイルサイズ」の「初期サイズ」または「最 大サイズ」を適切な値に変更し、「設定」をタップします。
- 7 「OK」を <sup>3</sup> 回タップします。
- 8 本パソコンを再起動します。

## 内蔵 LAN

□ネットワークに接続できない

- ネットワークケーブルは正しく接続されていますか? パソコン本体との接続、ハブとの接続を確認してください。
- ネットワークケーブルに関して、次の項目を確認してください。
	- ・ケーブルのコネクタやケーブルは損傷していませんか ?
	- ・1000Mbps で通信している場合、エンハンスドカテゴリ 5 のケーブルを使用してください。
	- ・100Mbps で通信している場合、カテゴリ 5 のケーブルを使用してください。
- 内蔵 LAN に関して、次の項目を確認してください。
	- ・ワイヤレス LAN 設定が正しく設定されていますか ? 必要に応じて、『ワイヤレス LAN をお使いになる方へ(IEEE 802.11a、IEEE 802.11g 準 拠)』をご覧になり、再度設定等を確認してください。 ワイヤレス LAN と有線 LAN で、同じ設定にはできません。
	- ハードウェアの競合が起こっていませんか? (→ P.69)
	- ・LAN ドライバは正しくインストールされていますか ? 必要に応じて、「ソフトウェア」-「ドライバ」(→ P.59)をご覧になり、再インストー ルしてください。
- TCP/IP プロトコルをお使いの場合は、コマンドプロンプトで次のように入力し、「Reply from ~」という応答が表示されるか確認してください。

#### ping xxx.xxx.xxx.xxx

(xxx には IP アドレスを入力します)

- ハブに関して、次の項目を確認してください。
	- ・電源は入っていますか ?
- ・ACT/LNK ランプは点灯していますか ?
- ・Speed(1000Mbps/100Mbps/10Mbps/Auto)、Duplex(Full/Half/Auto)の設定は、パソコン 側の設定と合っていますか?
- 通知領域に LAN の接続状況が表示されますので、確認してください。
- スタンバイや休止状態にしませんでしたか? LAN 機能を使ってネットワークに接続中は、スタンバイや休止状態にしないことをお勧め します。お使いの環境によっては、ネットワークへの接続が正常に行われない場合があり ます。
- LAN に接続後、休止状態にしてネットワークケーブルを取り外しませんでしたか? この状態で、AC アダプタを接続しないままレジュームすると、正常に動作しないことがあ ります。この場合、いったん電源を切り、AC アダプタを接続し、ネットワークケーブルを 接続してから起動してください。
- ネットワークケーブルおよび AC アダプタを接続していない状態で起動しませんでしたか? ご購入時の設定では、ネットワークケーブルおよび AC アダプタを接続していない状態で 起動すると、LAN 機能は使えません。いったん電源を切り、ネットワークケーブルを接続 してから起動してください。
- バッテリ運用時に電源を入れたとき、再起動したとき、および休止状態からのレジューム 時に、ネットワークケーブルが接続されていますか? ご購入時の設定では、バッテリ運用時に電源を入れたとき、再起動したとき、および休止状 態からのレジューム時に、ネットワークケーブルが接続されているかどうかを確認します。

このときネットワークケーブルが接続されていないと、省電力のため内蔵 LAN が使用不能 になります。

内蔵 LAN を使用する場合は、ネットワークケーブルまたは AC アダプタを接続した状態で 電源を入れるか、パソコンを再起動してください。

常に LAN を使えるようにするには、BIOS セットアップで次のように設定してください(→  $[BIOS]$ <sub>。</sub>

・「詳細」メニュー-「その他の内蔵デバイス設定」-「内蔵 LAN デバイス」:使用する

#### □ネットワークリソースに接続できない

各種サーバーに接続できない場合は、ネットワーク管理者に原因を確認してください。一般的 に、次の点を確認します。

- お使いのネットワークに適したコンポーネント(クライアント/サービス/プロトコル)をイ ンストールしていますか ?
- 各コンポーネントの設定は、正しいですか?
- サーバーにアクセスするためのユーザー名やパスワードは正しいですか?
- サーバーにアクセスする権限を与えられていますか?
- サーバーがなんらかの理由で停止していませんか?

## 内蔵モデム

#### □通信ができない

- モジュラーケーブルは正しく接続されていますか? パソコン本体との接続、電話回線の接続を確認してください。
- モジュラーケーブルのコネクタやケーブルは損傷していませんか?
- 内蔵モデムに関して、次の項目を確認してください。
	- ハードウェアの競合が起こっていませんか? (→ P.69)
	- ・モデムドライバは正しくインストールされていますか ? 必要に応じて、「ソフトウェア」 -「ドライバ」(→ P.59)をご覧になり、再インストールしてください。
	- ・外線発信番号、回線種類(トーン、パルス)などの設定は正しいですか?

# ハードディスク

## □ハードディスクが使えない

● エラーメッセージは出ていませんか? 「BIOS」- 「BIOS が表示するメッセージ一覧」をご覧ください。

## □ハードディスクからカシャカシャ音がする

- 次のような場合に、ハードディスクからカシャカシャという音がすることがあります。
	- ・Windows を終了した直後
	- ・スタンバイや休止状態にした直後
	- ・パソコンの操作を一時中断した場合(ハードディスクアクセスが数秒間なかった場合)
	- ・中断した状態から再度パソコンを操作させた場合
	- ・パソコンを操作しない場合でも、常駐しているアプリケーションなどが動作した場合 (ハードディスクアクセスされた場合)
	- これはハードディスクの特性です。故障ではありませんので、そのままお使いください。

#### □頻繁にフリーズするなど動作が不安定

- 次の手順でハードディスクをチェックしてください。
	- 1. 実行中のプログラムをすべて終了します。
	- 2.「スタート」ボタン→「マイコンピュータ」の順にタップします。
	- 3. プログラムをインストールしてあるディスクを右タップし、「プロパティ」をタップし ます。
	- 4.「ツール」タブをタップし、「エラーチェック」の「チェックする」をタップします。
	- 5.「チェックディスクのオプション」内の項目をチェックし、「開始」をタップします。 「ファイルシステムエラーを自動的に修復する」をチェックして C ドライブを検査する 場合は、「次回のコンピュータの再起動時に、このディスクの検査を実行しますか ?」 または「次回のシステム再起動時に、このディスクの検査をスケジュールしますか ?」 と表示されます。「はい」をタップすると、次回 Windows 起動時にエラーのチェック が行われます。それ以外の場合は、ディスクのチェックが開始されます。終了すると 「ディスクの検査が完了しました。」と表示されます。

6.「OK」をタップします。

修復してもトラブルが頻繁に発生する場合は、リカバリしてください(→『取扱説明書』)。

## USB

### □USB デバイスが認識されません。

起動中にパソコン本体にドッキングステーションを取り付けた場合、ドッキングステーション 側の USB デバイスを認識するまでに、10 秒程度時間がかかります。

## CD/DVD

#### □ディスクからデータの読み出しができない

- ディスクが正しくセットされていますか? ディスクの表裏を間違えないよう、正しくセットしてください。
- ディスクが汚れていたり、水滴がついたりしていませんか? 汚れたり水滴がついたりしたときは、少し湿らせた布で中央から外側へ向かって拭いた後、 乾いた布で拭き取ってください。
- ディスクが傷ついていたり、極端に反っていたりしませんか? ディスクを交換してください。
- 規格外のディスクを使用していませんか? 規格に合ったディスクをお使いください。

## □ディスクが取り出せない

● パソコン本体は動作状態になっていますか? 本パソコンの内蔵ドライブは電子ロックのため、パソコン本体が動作状態の場合のみディ スクのセット/取り出しが可能です。 なお、何らかの原因でトレーが出ない場合は、「マイコンピュータ」ウィンドウのディスク アイコンを右タップし、「取り出し」をタップしてください。それでも出ない場合は、内蔵 ドライブユニット前面のディスク取り出しボタン横にある穴を、曲がりにくい針金(大き なクリップをのばしたものなど)でつついてください。

## □画像の再生が円滑に行われない

- DVD 再生ソフトをを正しくインストールしましたか? DVD 再生ソフトを再インストールしてください。
- DVD再生ソフトを管理者権限を持ったユーザーとしてログオンしてからインストールしま したか?
	- いったんDVD再生ソフトをアンインストールしてから管理者権限を持ったユーザーとして ログオンし直し、「WinDVD のインストール」の手順に従って再インストールしてください。
- 色数の設定は正しいですか? 色数を「中(16 ビット)」または「High Color(16 ビット)」に設定してください。
- Wave 音源の再生または AVI ファイル等の映像再生をしていませんか? Wave 音源または AVI ファイル等の映像と同時再生はできません。

## □外部ディスプレイに再生画面が表示されない。

● パソコン本体がマルチモニタ機能を使用していませんか? マルチモニタ機能に設定している場合、再生映像は「プライマリディスプレイ」側にしか 表示できません。

# フロッピーディスク

## □フロッピーディスクが使えない

- ディスクは正しくセットされていますか? ディスクのシャッタのある側から、カシャッと音がするまでしっかりと差し込んでくださ い。
- ディスクはフォーマットしてありますか? ディスクをフォーマットしてください。
- BIOS セットアップの項目を正しく設定していますか?(→「BIOS」)
- ディスクが書き込み禁止になっていませんか? ディスクの書き込み禁止タブを、書き込み可能な位置にしてください。
- 別のディスクは使用できますか? 別のディスクが使用できる場合、使用できないディスクは壊れている可能性があります。
- フロッピーディスクドライブのヘッドが汚れていませんか? クリーニングフロッピーディスクでヘッドの汚れを落としてください。

## PC カード

### □PC カードが使えない

- PC カードスロットに正しくセットされていますか? PC カードが正しくセットされているか確認してください。
- 16bit対応のPCカードの場合、カードによってはPCカードが使うIROを予約する必要があり ます。
	- PC カードのマニュアルをご覧ください。
- PC カードのドライバはインストールされていますか? Windows にあらかじめ登録されていない PC カードの場合は、PC カードに添付されている ドライバ(各 OS に対応したもの)をインストールする必要があります。PC カードに添付 されているマニュアルをご覧ください。
- IRO リソースは足りていますか? IRQ リソースが不足する場合があります。次のように操作してください。
	- 1. 管理者権限を持ったユーザーとしてログオンします。
	- 2.「スタート」ボタンをタップし、「マイコンピュータ」を右タップして「プロパティ」を タップします。
	- 「システムのプロパティ」ウィンドウが表示されます。
	- 3.「ハードウェア」タブをタップし、「デバイスマネージャ」をタップします。 「デバイスマネージャ」ウィンドウが表示されます。
	- 4. お使いにならないデバイス(プリンタなら「ポート(COM と LPT)」など)をダブル タップします。
- 5. お使いにならないデバイス名(プリンタなら「プリンタポート (LPT1)」)を右タップ し、「プロパティ」をタップします。
- 6.「全般」タブの「デバイスの使用状況」を「このデバイスを使わない(無効)」に設定 します。
- 7.「OK」をタップします。
- 8. すべてのウィンドウを閉じます。

## スマートカード

#### □スマートカードが使えない

● スマートカードがスマートカードスロットに正しくセットされていますか? スマートカードは、専用のスマートカードスロット(→「各部名称」-「各部の名称と働 き」)にセットしてお使いください。

バッテリ

## □バッテリ残量表示の点滅(レッド)が止まらない

● バッテリは正しく取り付けられていますか? バッテリが正しく取り付けられているか確認してください。正しい場合は、バッテリが異 常です。新しいバッテリと交換してください。

## □バッテリが充電されない

- AC アダプタは接続されていますか? AC アダプタを接続している場合は、コンセントおよびパソコン本体に正しく接続されてい るか確認してください。
- バッテリが熱くなっていませんか? 状態表示 LED のバッテリ充電表示ランプがオレンジ色に点滅します。 周囲の温度が高いときや使用中にバッテリの温度が上昇すると、バッテリの保護機能が働 いて、充電を止めることがあります。
- パソコン本体が冷えていませんか? 状態表示 LED のバッテリ充電表示ランプがオレンジ色に点滅します。 バッテリの温度が 5 ℃以下になっていると、バッテリの保護機能が働いて、充電を止める ことがあります。
- 充電を涂中で中断させていませんか? 充電を始めてから、状態表示 LED のバッテリ充電表示ランプが緑色に点灯するまでの間に 本パソコンを使用したり、AC アダプタを取り外したりすると、バッテリの特性により充電 が不完全に終わることがあります。この場合は、本パソコンをしばらくの間バッテリで稼 働させ、バッテリ残量が 89% 以下になってから充電してください。また、いったん充電を 開始したら、状態表示 LED のバッテリ充電表示ランプが緑色に点灯するまで AC アダプタ を接続したまま充電を終わらせてください。

# ディスプレイ

### □画面に何も表示されない

- ペン、キーボードまたはマウスで操作していましたか? 本パソコンには省電力機能が設定されており、一定時間キーを押さないと CPU が停止した り、液晶ディスプレイのバックライトが消灯したりします(何かキーを押すとバックライ トが点灯します)。頻繁に停止してしまうときは、「電源オプションのプロパティ」で、省 電力の設定を変更してください。
- 「起動・終了時のトラブル」(→ P.72) もご覧ください。
- 外部ディスプレイを使うように設定されていませんか? 外部ディスプレイだけに表示する設定になっていると、液晶ディスプレイには表示されま せん。外部ディスプレイ表示と液晶ディスプレイ表示を切り替えてください。切り替え方 法については、「表示装置の切り替え」(→ P.17)をご覧ください。
- 外部ディスプレイに表示している場合、外部ディスプレイの解像度や走査周波数が合って いますか? 何も操作しないでお待ちください。15 秒ぐらい待つと、表示先が液晶ディスプレイに戻り ます。表示先が液晶ディスプレイに戻らないときは、本パソコンの電源を強制的に切断し てください(→ P.75)。その後、外部ディスプレイのケーブルを外してから電源を入れると、 液晶ディスプレイに表示されます。

#### □ディスプレイの表示が見にくい

● 明るさなどを調節しましたか? 「画面の明るさ」(→ P.17)で調節してください。

### □表示が乱れる

- Windows の画面が正常に表示されない場合は、「ソフトウェア」-「ドライバ」(→ P.59)を ご覧になり、ディスプレイドライバを再インストールしてください。 Windows が起動しないときは、Safe モードで起動してからインストールしてください(→ P.68)。
- アプリケーションを使用中に、アイコンやウィンドウの一部が画面に残ってしまった場合 は、次の手順でウィンドウを再表示してください。
	- 1. ウィンドウの右上にある最小化ボタンをタップし、アプリケーションを最小化します。
	- 2. タスクバーに最小化されたアプリケーションのボタンをタップします。

## $P$  POINT

- ▶ 次のような場合に表示が乱れることがありますが、動作上は問題ありません。 ・Windows 起動時および画面の切り替え時
	- ・DirectX を使用した一部のアプリケーション使用時
- 外部ディスプレイに出力していますか? 外部ディスプレイによっては、対応している解像度や走査周波数が異なるため、正常に表 示されないことがあります。その場合は、外部ディスプレイのマニュアルで外部ディスプ レイが対応しているリフレッシュレートを確認し、設定を変更してください(→ P.24)
- 近くにテレビなどの強い磁界が発生するものがありませんか? 強い磁界が発生するものは、ディスプレイやパソコン本体から離して置いてください(→  $P.64$ )。

## サウンド

## □スピーカーから音が出ない、音が小さい、または音が割れる

- ●音量を設定するウィンドウで、ミュートや音量などを確認してください(→「機能」-「音 量の設定」(→ P.26))。
- 音が割れる場合は、音量を小さくしてください。
- ハードウェアの競合が起こっていませんか? (→ P.69)
- サウンドドライバが正しくインストールされていますか?必要に応じて、「ソフトウェア」ー 「ドライバ」(→ P.59) をご覧になり、再インストールしてください。

## □マイクからうまく録音ができない

● 音量は調節されていますか? 音量を設定するウィンドウで録音の項目を有効にし、音量を調節してください。詳細につ いては、「機能」-「音量の設定」(→ P.26)をご覧ください。

## キーボード

### □押したキーと違う文字が入力される

- 【NumLk】キーや【CapsLock】キーが有効になっていませんか?
- ●「コントロールパネル」の「キーボード」の設定は正しいですか? 次の手順で確認してください。
	- 1.「スタート」ボタン→「コントロールパネル」の順にタップします。 「コントロールパネル」ウィンドウが表示されます。
	- 2.「プリンタとその他のハードウェア」をタップします。
	- 3.「キーボード」アイコンをタップします。 「キーボードのプロパティ」ウィンドウが表示されます。
	- 4.「ハードウェア」タブの「デバイス」で、正しい日本語キーボードが設定されているか 確認します。

## ポインティングデバイス

#### □ペンのポインタ位置がずれる

● タブレットを調整してください(→『取扱説明書』)。

# プリンタ

## □プリンタを使用できない

- 次の点を確認してください。
	- ・プリンタケーブルは正しく接続されていますか ?
	- ・ケーブルのコネクタやケーブルは損傷していませんか ?
- ・プリンタの電源は入っていますか ?
- ・プリンタドライバは正しくインストールされていますか ? プリンタのマニュアルをご覧 になり、再インストールしてください。
- ・ネットワークプリンタの場合、ネットワーク管理者の指示に従って設定を行いましたか ? ·ネットワークプリンタの場合、ネットワーク自体へのアクセスはできていますか?(→ P.78)

# その他

## □使用中の製品に関する最新情報を知りたい

● 製品出荷後に判明した問題などの最新情報は、弊社の富士通パソコン情報サイト FMWORLD.NET のビジネス向けホームページ(http://www.fmworld.net/biz/)で公開してい ます。必要に応じてご覧ください。

# 6 リカバリ

ここでは、リカバリに関する補足情報を説明します。リカバリ方法については、『取 扱説明書』をご覧ください。

# リカバリを実行する前に

## ■ 前回正常起動時の構成に戻す

前回正常起動時の構成に戻せるか確認してください(→ P.67)。

## ■ Safe モードでの起動

Safe モードで起動できるか確認してください(→ P.68)。

## ■ 診断ツールでの診断

FMV 診断、QT-PC/U でハードウェアに障害が発生していないか確認してください(→ P.69)。

## ■ ドライバのインストール

なんらかの理由で、ドライバが正しくインストールされなかったり、正常に動作しなかったり した場合は、「ソフトウェア」-「ドライバ」(→ P.59) をご覧になり、ドライバを再インス トールしてください。

## リカバリ後も状態が改善されない場合は

リカバリ後も状態が改善されない場合は、「富士通ハードウェア修理相談センター」、またはご 購入元に連絡してください。

# 7 それでも解決できないときは

どうしても解決できない場合は、『取扱説明書』で各種窓口の連絡先をご確認のうえ、 お問い合わせください。

ここでは、『取扱説明書』に記載されていない、ソフトウェア関連の連絡先を記載し ています。

# お問い合わせ先

本パソコンに添付されているソフトウェアの内容については、次の連絡先にお問い合わせくだ さい。なお、記載の情報は、2003 年 12 月現在のものです。電話番号などが変更されている場 合は、「富士通パーソナル製品に関するお問合せ窓口」へお問い合わせください。

#### Norton AntiVirus 2003

株式会社シマンテック

シマンテックテクニカルサポートセンター

本センターをご利用いただくためには、ユーザー登録が必要です。また、ご利用期間は登録日から 90 日間となります。 期間経過後のご利用は、有償サポートをご購入いただくか、またはパッケージ製品へのアップグレードをご検討くださ い。

ユーザー登録ホームページ:http://www.symantecstore.jp/oem/fujitsu

サポートサイト:http://www.symantecstore.jp/oem/fujitsu

電話:テクニカルサポートセンターの連絡先は、ご登録された電子メールアドレス宛に通知いたします。 受付時間:10:00 ~ 17:00(土曜・日曜・祝日・年末年始を除く)

FAX:テクニカルサポートセンターの連絡先は、ご登録された電子メールアドレス宛に通知いたします。

#### ● Adobe Reader 6.0

ンフトウェア提供会社様より無償で提供されている製品のため、ユーザーサポートはございません。ご了承ください。<br>● その他 FM シリーズの技術的なご質問・ご相談

富士通パーソナル製品に関するお問合せ窓口 (添付の『取扱説明書』をご覧ください)

> は、お客様が弊社の「ご使用条件」に同意された時点とし、第三者のソフトウェア製品についても同時に使用開始とさせて、 本ソフトウェア製品の中には第三者のソフトウェア製品が含まれています。お客様の本ソフトウェア製品の使用開始について ただきます。<br>なお、第三者のソフトウェアについては、製品の中に特に記載された契約条件がある場合には、その契約条件にしたがい取り

> 本ソフトウェア製品の中には第三者のソフトウェア製品が含まれています。お客様の本ソフトウェア製品の使用開始について

# 索引

# A

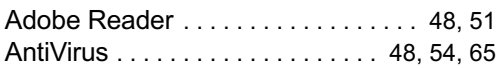

## D

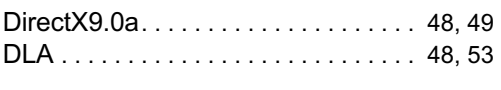

# E

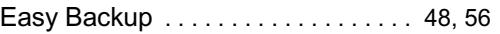

# F

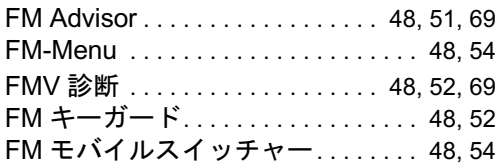

## I

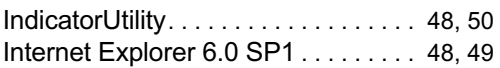

## L

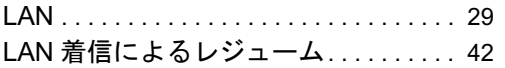

# M

Microsoft IME スタンダード 2002. . 48, 49

## P

PHS. . . . . . . . . . . . . . . . . . . . . . . . . . . . . . 34 Plugfree NETWORK . . . . . . . . . . . . . 48, 55 Q QT-PC/U . . . . . . . . . . . . . . . . . . . . . . . . . . 69 R

# S

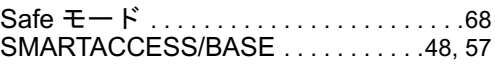

# T

```
Tablet PC 入力パネル . . . . . . . . . . . . . . . .11
```
## V

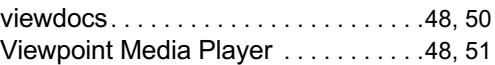

## W

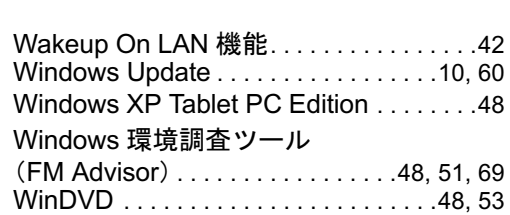

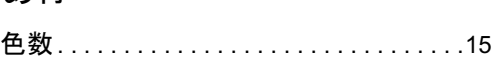

# か行

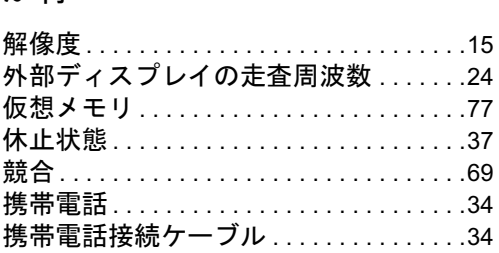

# さ行

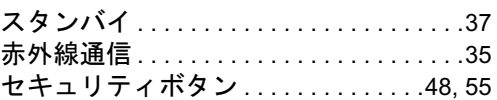

# た行

ディスプレイの明るさ設定 . . . . . . . . . . .17

## RecordNow. . . . . . . . . . . . . . . . . . . . . 48, 52

# な行

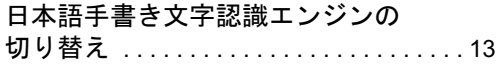

# は行

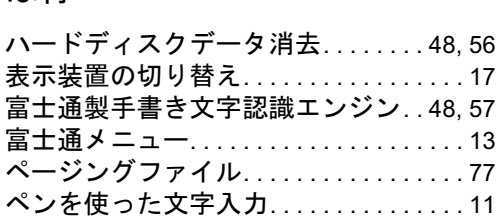

# ま行

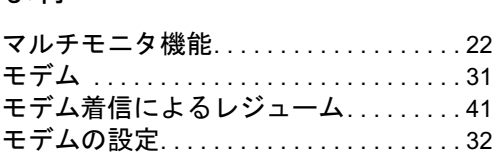

# ら行

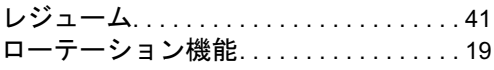

## FMV-STYLISTIC TB10/B FMV-STYLISTIC TB10/S

ソフトウェアガイド B6FH-0181-01-00 発

B6FH-0181-01-00<br>発 行 日 2003 年 12 月 富士通株式会社 発行責任

- ●このマニュアルの内容は、改善のため事前連絡なしに変更することがあり ます。
- ●このマニュアルに記載されたデータの使用に起因する第三者の特許権お よびその他の権利の侵害については、当社はその責を負いません。
- ●無断転載を禁じます。